#### МИНИСТЕРСТВО ОБРАЗОВАНИЯ И НАУКИ РОССИЙСКОЙ ФЕДЕРАЦИИ

#### ФЕДЕРАЛЬНОЕ ГОСУДАРСТВЕННОЕ АВТОНОМНОЕ ОБРАЗОВАТЕЛЬНОЕ УЧРЕЖДЕНИЕ ВЫСШЕГО ОБРАЗОВАНИЯ «САМАРСКИЙ ГОСУДАРСТВЕННЫЙ НАЦИОНАЛЬНЫЙ УНИВЕР-СИТЕТ ИМЕНИ академика С.П. Королева» (Самарский университет)

**Расчет оптической системы с помощью программы OSLO** 

Самара 2017

#### МИНИСТЕРСТВО ОБРАЗОВАНИЯ И НАУКИ РОССИЙСКОЙ ФЕДЕРАЦИИ

#### ФЕДЕРАЛЬНОЕ ГОСУДАРСТВЕННОЕ АВТОНОМНОЕ ОБРАЗОВАТЕЛЬНОЕ УЧРЕЖДЕНИЕ ВЫСШЕГО ОБРАЗОВАНИЯ «САМАРСКИЙ ГОСУДАРСТВЕННЫЙ НАЦИОНАЛЬНЫЙ УНИВЕР-СИТЕТ ИМЕНИ академика С.П. Королева» (Самарский университет)

#### **Расчет оптической системы с помощью программы OSLO**  методические указания к курсовой работе

Самара 2017

УДК 535.8

Составители: П.Е. Тимченко, В.П. Захаров, Е.В. Тимченко Рецензент: к.т.н. Ендуткина Е.А.

**Расчет оптической системы с помощью программы OSLO**: метод. указ. / сост. П.Е. Тимченко, В.П. Захаров, Е.В. Тимченко – Самара: Издво Самарский университет, 2017. – 72 с: ил.

Описан программный пакет OSLO для проектирования оптических систем для практических занятий. Рассмотрено подробно описание ПО.

Методические указания предназначены для студентов дневного отделения Самарского университета, обучающихся по специальности 12.03.05 «Лазерная техника и лазерные технологии» по дисциплине «Прикладная оптика».

© Самарский университет, 2017

#### СОДЕРЖАНИЕ

## Оглавление

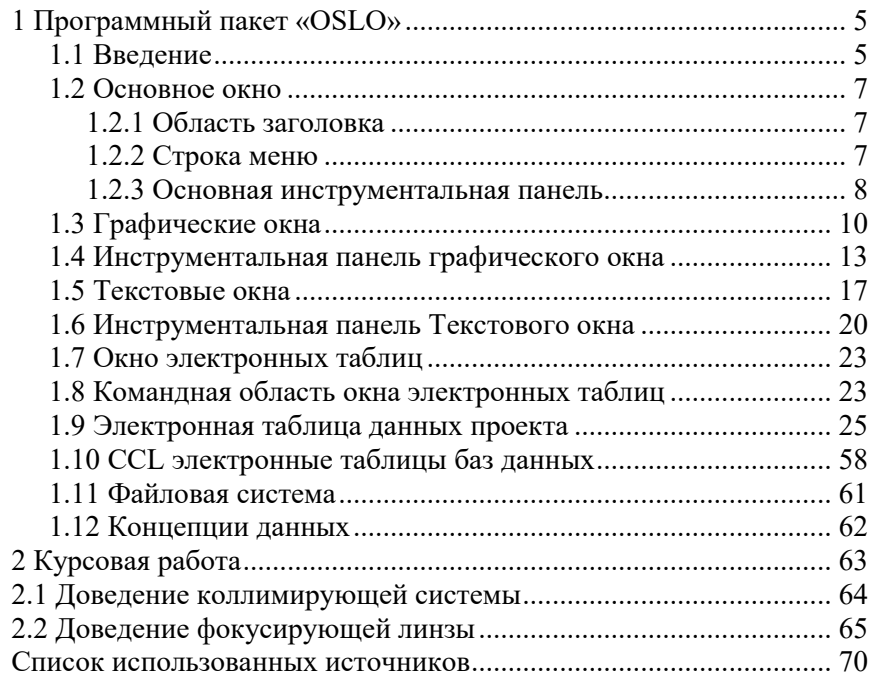

# 1 Программный пакет «OSLO» 1.1 Ввеление

OSLO представляет собой вычислительную среду для оптического проектирования. В дополнение к обычным функциям OSLO включает мощные средства оптимизации и оценки оптических систем, имеет специальный интерфейс для породного интерактивного анализа вашей оптической системы в течение всего процесс проектирования. OSLO обеспечивает символический и численный ввод значений и команд, в также множество встроенных команд, функций и процедур с использованием меню, инструментальных панелей, функций ползунков прокрутки для анализа в реальном времени, обеспечивает автоматическое подключение диалоговых окон и меню пользователя для расширений возможности программы.

OSLO работает подобно другим программам Windows. Если Вы знакомы с другим программным обеспечением Windows, то использование OSLO не должно вызвать у Вас трудностей. Однако, интерфейс OSLO (рис.1.1) действительно содержит несколько уникальных характеристик, которые делают его эффективным и удобным инструментом оптического проектирования, обеспечивая повышение Вашей производительности. Действия в OSLO осуществляются вводом в электронную таблицу, либо в командной строке, либо непосредственно щелкая пункты меню или кнопку на панели. Команды и меню полностью интегрированы. Режимы командного или графического ввода не предусмотрены. Вывод данных в OSLO осуществляется в текстовом и/или графическом окне, согласно выбранному типу действия.

| Командная строка                                                                            | Таблица                                     | Основное окно                         | Графические окна                                                                     |  |  |
|---------------------------------------------------------------------------------------------|---------------------------------------------|---------------------------------------|--------------------------------------------------------------------------------------|--|--|
|                                                                                             |                                             |                                       |                                                                                      |  |  |
| 28 Magnifying glass 5X [MAGNIFYR.LEN] 0SLO EDU                                              |                                             |                                       | 니리                                                                                   |  |  |
| Файл Проект Вимиления Оптинования Дапуск Юсточник Ундеруженты Фона Поношь                   |                                             |                                       |                                                                                      |  |  |
| $\bullet$ $\bullet$ $\bullet$                                                               |                                             |                                       |                                                                                      |  |  |
| # Surf<br>Data                                                                              |                                             | GW T - Gplot 2D.<br><b>CO</b>         | $\blacksquare$ lol $\blacksquare$<br><b>ALC N</b><br><b>Gptor2D</b>                  |  |  |
|                                                                                             |                                             | 田芸多米三多四川<br>÷<br>$\blacktriangledown$ | 来至参四世界<br>田砂心                                                                        |  |  |
|                                                                                             |                                             | 三的                                    |                                                                                      |  |  |
| <b><i><u>Eatrup</u></i></b><br><b>Nevel engths</b><br>Variable<br><b>Guine</b>              | Draw Off<br>George                          | Setus                                 |                                                                                      |  |  |
| Lens: Magnifying glass SX                                                                   | Xt1                                         | 50.183369                             |                                                                                      |  |  |
| 5.000000 Famild snglm<br>Bot hean radius                                                    | 2.500000 Primary eavln                      | 33333133<br>Ě<br>0.587560             | HHHH.                                                                                |  |  |
| <b>DAD TUS</b><br>THICROSSSS<br>SDF                                                         | APROTURE DADIUS<br><b>CLASS</b>             | SPECIAL                               | $-22$                                                                                |  |  |
| 1.0000e+20<br>OBJ<br>0.000000                                                               | 4 6661c+18<br>AID.                          |                                       |                                                                                      |  |  |
| 1.0000e+03<br>Z50.000000 T<br>AST<br>$\mathbf{v}$                                           | 5.000000<br>ATR<br>$\Delta$                 |                                       | $\square$ $\times$<br><b>ZA GV</b><br>$\  \cdot \  \square \  \times$<br>- Fill_con. |  |  |
| 01LDX105<br>6.800080 B<br>$\mathbf{z}$                                                      | 15.500000<br>FIXED F<br>$\mathcal{F}% _{0}$ | 田井●王三家口 ……                            | 開發心発詰發國Ⅲ※                                                                            |  |  |
| 47.889871 B<br>з                                                                            | 15.500000<br>AID.                           |                                       | 三字                                                                                   |  |  |
| 0.000000<br>0.000000<br><b>IMS</b>                                                          | 3.000000                                    |                                       | <b>COLLE</b><br><b>LESSES</b>                                                        |  |  |
| Stider Window                                                                               |                                             | $-1$ $\Box$                           | CLADES<br>COC.                                                                       |  |  |
| CV <sub>1</sub><br>0.001000<br>$\blacksquare$                                               |                                             | $\blacktriangleright$ Step 0.001      | <b>CONT</b>                                                                          |  |  |
| 250,000000<br>IH 1<br>$\left  \cdot \right $                                                |                                             | $\cdot$   Step 0.1                    |                                                                                      |  |  |
| $= TW1$ <sup>*</sup>                                                                        |                                             | <b>LID</b>                            |                                                                                      |  |  |
| EB Len Spe Rin Ape Way Pic Abr Mig Chi Tia Rel Fan Spd Auf Vac Due III: Spc Wyl Mit Put     |                                             |                                       | $  \Box $ X $\geq$ UW 32 - Lens D <sub>on</sub> $   \Box  $ X                        |  |  |
| *JARANIAL FRACE<br>3D<br>DY.<br>PU<br>РI                                                    | <b>PUC</b><br>PTC                           | 田班多米主要四川中<br>DIC                      | 圖錄身業語發露開發                                                                            |  |  |
| $4 - 1.7764e - 15$<br>$-0.099635$<br>$-0.099685$                                            | 2.191053<br>175842                          | $-0.175842$                           | <b>MODA NO</b><br>$734.0561 - 78.57 + 1.064$<br>25.8                                 |  |  |
| *CHROMATIC ABERRATIONS                                                                      |                                             | â                                     |                                                                                      |  |  |
| 0.8C<br>8D<br>SAC<br>PLC                                                                    | SLC                                         |                                       |                                                                                      |  |  |
| $-0.078562$<br>$-0.052817$<br>$-0.16697$<br>SUM.                                            | $-0.115609$                                 |                                       |                                                                                      |  |  |
| "SEIDEL ABERDATIONS                                                                         |                                             |                                       |                                                                                      |  |  |
| AST3<br>3D7<br>943<br>CHA <sup>3</sup><br>atmy<br>$-0.075069$<br>$-0.152684$<br>$-0.312590$ | DIS3<br>$-0.000215$<br>$-0.652621$          |                                       |                                                                                      |  |  |
|                                                                                             |                                             |                                       |                                                                                      |  |  |
|                                                                                             |                                             |                                       |                                                                                      |  |  |
|                                                                                             |                                             |                                       |                                                                                      |  |  |
| Text output: Origoge mode: On  Graphics autodean: On  Focal mode                            |                                             |                                       |                                                                                      |  |  |

ис.1.1. Общий вид рабочего пространства OSLO.

Уникальное свойство OSLO - ползунковый механизм, обеспечиваюший повторный вызовов, заданных по умолчанию или заданных пользователем подпрограмм, которые производят в реальном масштабе времени оценку или даже интерактивную оптимизацию при перемещении ползунка. Другие специальные окна служат для работы с базами данных, для обработки файлов, редактирования текста. Существенная часть OSLO написана в CCL - современном языке подобном Java. Пошаговый транслятор и компоновщик интегрированы с программой.

Данная курсовая работа выполняется в учебной версии программы. Которая имеет ряд функциональных ограничений (например, можно задать только 10 оптических поверхностей), не препятствующие выполнению данной работы.

## 1.2 Основное окно

Основное окно (рис.1.2) - центр управления для большинства задач OSLO. Оно содержит область заголовка, меню, инструментальную панель и большую рабочую область, которая содержит другие окна OSLO. Обычно, основное окно должно быть развернуто, чтобы использовать всю площадь дисплея, выделяя насколько возможно максимальную площадь для других окон OSLO.

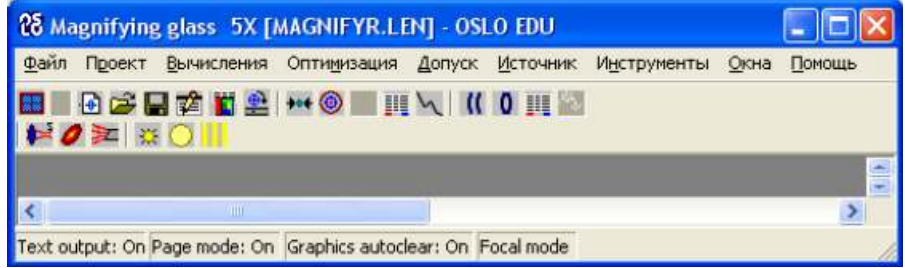

Рис.1.2. Основное окно OSLO.

## 1.2.1 Область заголовка

Область заголовка включает кнопку системы Windows (отображающийся значок OSLO), название текущего проекта, имя файла проекта (в скобках), и названии версии OSLO.

## 1.2.2 Строка меню

Строка меню отображает список элементов верхнего уровня диалоговой системы управления OSLO. Каждый пункт строки меню содержит выпадающее меню с несколькими пунктами, некоторые из которых содержат свои списки подпунктов. Меню OSLO работает подобно другим меню Windows, но это может легко быть расширено или изменено, чтобы включить разработанные пользователем команды. Меню OSLO компилируется автоматически при старте программы на основании файла а menu.ccl, которое может быть изменено пользователем. Стандартное содержание меню включает в себя следующие пункты:

• Файл. Команды, которые открывают и сохраняют файлы проекта, редактируют базы данных, осуществляют печать и графический вывод, а также настройку рабочей среды и параметров OSLO.

• Проект. Команды редактирования и отображения данных проекта. Они включают доступ к электронным таблицам OSLO, подпрограммам вывода данных чертежам и графикам проекта.

• Вычисления. Команды анализа или расчета характеристик системы, типа анализа аберраций, трассировки лучей, анализа изображения.

• Оптимизация. Команды, которые задают и выполняют задачи оптимизании.

• Допуск. Команды, которые задают и выполняют задачи установления допусков.

• Источник. Команды, которые определяют или анализируют существующую систему, используя специальные источники, типа расширенных или гауссовых источников пучка.

• Инструменты. ССL компилятор и библиотеки, специальные или демонстрационные команды

• Окна. Команды работы с окнами OSLO, включая команды копирования текста и графический вывод в файл или буферу обмена Windows.

• Справка. Контекстно-зависимая справка, которую Вы можете также получить, нажимая на кнопку справки в электронной таблице или диалоговом окне.

#### 1.2.3 Основная инструментальная панель

OSLO имеет несколько инструментальных панелей, включениевыключение которых задается кнопкой **\*\*** - Инструментальные панели. Аналогичная кнопка находится и на инструментальных панелях других окон OSLO и открывает выпадающий список, разделенный на две части, где первой части содержатся пункты действия с окнами OSLO:

• Расположить окна - располагает все окна OSLO равномерно по всему рабочему полю рабочей площади основного окна;

• Новое графическое окно - создание нового графического окна;

• Переключить текстовые окна - создает новое текстовое окно OS-LO, если в рабочем поле одно текстовое окно, или переключает тестовые окна OSLO:

• Действия по правой кнопке мыши - вызывает всплывающий диалог действий в окне электронной таблицы по нажатию правой кнопки мыши;

• *Задать количество панелей в ряду* – вызывает диалог выбора количества инструментальных панелей на одном ряду, а во второй части выбор инструментальных панелей: **Стандартные инструменты**, **Инструменты оптимизации**, **Допуски**, **Гауссовы пучки**, **Протяженные источники**.

Панель **Стандартные инструменты** обеспечивает открытие и создания файла проекта, базы данных, создание панелей прокрутки и включает в себя следующие кнопки:

- кнопка открытия данных проекта;

- кнопка открытия нового проекта;

 $\mathbb{H}$  - кнопка открытия существующего проекта;

 $\Box$  - кнопка сохранения проекта;

- кнопка открытия стандартного редактора;

- кнопка открытие файла БД;

- кнопка открытия окна ползунков.

Дополнительные инструментальные средства сгруппированы согласно области применения (оптимизация, установление допусков, источники, и т.д.).

Панель **Инструменты оптимизации** обеспечивает выполнение оптимизации оптической системы согласно установленным пользователем критериям и включает следующие кнопки:

- \*\* Автофокус;
- Задание функции ошибок;
- $\theta$  Итерационная оптимизация:
- **Редактирования операндов оптимизации;**
- Редактирование условий оптимизации.

Панель **Допуски** обеспечивает выбор допусков на элементы и компоненты оптической системы и оптимизацию системы с учетом пользовательских условий и допусков. Данная панель включает следующие кнопки:

- Редактирование допуска на поверхности;
- Редактирование допусков на компоненты;
- Редактирования операндов оптимизации;

- Допуски, установленные пользователем.

Панель **Гауссовы пучки** предназначена для вызова основных действий по назначению и редактированию характеристик гауссовых пучков и включает следующие кнопки:

- Открытие/редактирование параметров гауссова пучка;

- Анализ для астигматического гауссова пучка;

- Ввод в одномодовое волокно.

Панель **Протяженные источники** предназначена для редактирования данных источника и анализа влияния его параметров на характеристики изображения. Данная панель включает

 $\mathbb{R}$  - Редактирование параметров источника (1 – Ламберта, 2 – Светодиод, 3 – Лампа);

 $\bigcirc$  - Расширенный анализ источника (1 – Ламберта, 2 – Светодиод, 3 – Лампа);

 $\|\|$  - Анализ пиксализации – формирование изображения от предмета заданной формы.

#### **1.3 Графические окна**

Графические окна OSLO помогают видеть все этапы разработки проекта. Во избежание помех OSLO не создает новое окно для каждого графика. Вместо этого новый график заменяет график текущего графического окна (отмечено звездочкой). Выбор текущего окна происходит щелчком мыши на нем. Команда меню (инструментальной панели) *Расположить окна* оптимизирует размещение ваших окон на рабочей площади OSLO (свернутые окна, игнорируются). Одно графическое окно открывается автоматически при старте программы. Для открытия или закрывания дополнительных графических окон следует выбрать пункт **Новое графическое окно меню (или панели \*\*)** 

В дополнение к 32 стандартным графическим окнам, OSLO имеет два специальных окна:

• *Окно ползунков* (рис.1.3) – может содержать до 32 графических слайдеров, которые позволяют изменять параметры проекта в интерактивном режиме, при наблюдении действий в графических окнах в реальное время.

| Slider Window |             |     |                   |                 |               |
|---------------|-------------|-----|-------------------|-----------------|---------------|
| Focus         | 0.960000    | . . |                   | Step 0.01<br>٠  |               |
| SA3           | $-0.510000$ |     |                   | Step 0.01       | $\rightarrow$ |
| CMA3          | $-0.140000$ |     | m                 | Step 0.01<br>k. | $\sim$        |
| AST3          | 0.800000    | ٠   | a a<br>a a<br>. . | Step 0.01       | ÷             |
| PTZ3          | $-0.100000$ |     |                   | Step 0.01       | $\frac{1}{2}$ |

Рис.1.3. Окно ползунков.

• Авторисования (рис.1.4) - показывает вид сверху оптической системы, подсвечивая поверхность, выбранную в настоящее время в электронной таблице.

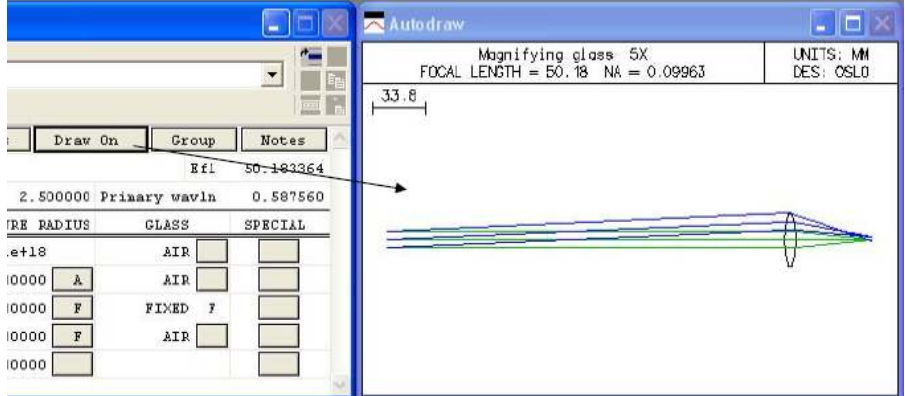

Рис.1.4. Окно Авторисования

Графики OSLO являются или статическими или обновляемыми (соответственно обозначаются как SW и UW в области заголовка графического окна). UW окна очень полезны при проектировании системы. Например, если Вы изменяете данные линзы, то график не будет изменяться. Однако, в окне UW Вы можете щелкнуть правой кнопкой мыши и выбрать из всплывающего меню пункт "Update window using current data" или просто дважды щелкнуть мышью внутри окна, чтобы модифицировать текущий график в соответствии с новыми данными расчета. Также можно перечертить окно, используя тот же самый анализ, но с различными графическими масштабами щелкая правой кнопкой мыши и выбирая опцию "Recalculate using new parameters". Если Вы имеете несколько UW графических окон на экране, Вы можете модифицировать их все одновременно, используя команду основного меню Окна >> Графические >> Обновить все.

Текущее окно может быть скопировано в буфер обмена, нажимая в окне правой кнопкой мыши и выбирая пункт *"Copy to Clipboard"*. График помещается в буфер обмена в формате Windows Метафайл (векторный) wmf. Либо можно сохранить графические окна в файл по команде *«Save As»* в одном из следующих форматов метафайл Windows, точечный рисунок, или hp-gl. Однако, формат метафайла является предпочтительным.

Изменение масштаба изображения ограничено 16x увеличением. Есть несколько способов изменить масштаб изображения окна графики OSLO:

• Удерживая левую кнопку мыши и перемещая ее указатель вокруг желательной области масштабирования.

• Щелкая правой кнопкой мыши в окне и выбирая опцию масштабирования из выпадающего меню.

• Поместить курсор мыши в окно и вращать зубчатое колесо мыши, чтобы изменить масштаб изображения.

• Использовать клавиши CTRL+ARROW, чтобы увеличить или уменьшить масштаб, и CTRL+SHIFT+ARROW, чтобы изменить положение центра области просмотра увеличенного изображения.

Выпадающее меню по щелчку правой кнопки мыши в графическом окне содержит следующие действия:

• *Update…* - обновление содержания окна в соответствии с результатами последнего расчета;

• *Re-calculate…* - открывает диалог, в котором можно выбрать параметры, соответствующие данному графическому представлению;

• *Zoom In* – увеличить масштаб вдвое;

• *Zoom Out* – уменьшить масштаб вдвое;

• *Zoom Out(Full)* – масштабировать в размер окна;

• *Set Zoom Center* – установить центр показа графика в место указателя мыши;

•  $Print$  – вывести график на печать;

• *Copy to Clipboard* – скопировать график в буфер обмена;

• *Save As* – сохранить график в файл;

• *Lock/Unlock* – блокировка окна предотвращает его изменение, разблокировка возвращает его в исходное состояние;

• *Remove/Restore Toolbar* – удаление/восстановление инструментальной панели;

• *Clear Window – очищение окна:* 

## **1.4 Инструментальная панель графического окна**

Вид инструментов на панели графического окна задаётся кнопкой выбора панелей <sup>, и н</sup> по нажатию на которое появляется выпадающее меню, разделенное на две части. В первой части содержатся опции действий с окном (*Новое графическое окно*, *Расположить окна*, *Задать заголовок окна*, *Инвертировать фон*, *Действия по правой кнопке мыши*), а во второй части содержится список возможных панелей, среди которых **Стандартные инструменты** выводят основные отчетные графики, а остальные служат для более детального анализа:

**Стандартные инструменты** – предназначены для формирования общих графических отчетов и включают в себя следующие кнопки:

**10 - двумерное представление текущего проекта, которое включает в** себя дополнительные опции (*Планарное представление* – рисуются все оптические элементы и траектории заданных к рисованию лучей; *Без лучей* – рисуются только оптические элементы системы; *Выходные условия* – открывает в окне данных таблицу с заданными условиями и параметрами рисования);

**<sup>8</sup>** - трехмерное представление текущего проекта и траектории лучей, которое включает в себя дополнительные опции (*Сетка* –все оптические элементы рисуются в виде контурной сетки; *Сплошные грани* – оптические элементы системы представлены в виде граней; *Сплошная поверхность* – оптические элементы представлены в виде сплошной непрозрачной поверхности; *Выходные условия* – открывает в окне данных таблицу с заданными условиями и параметрами рисования). При сохранении в файл следует выбирать формат bmp или rle, т.к. при построении этих графиков вместо векторных методов OSLO используется OpenGL Windows;

 $*$  **-** вывод графика отчета, содержащего несколько графиков, построенных на основании анализа трассировки лучей: *Кривые пересечения лучей (Field)*, *Кривые астигматизма Коддингтона (Astigmatism)*, *Продольная сферическая аберрация (Longitudinal spherical aber.)*, *Хроматический фокальный сдвиг (Chromatic focal shift)*, *Дисторсия (Distortion)*, *Поперечный хроматический сдвиг (Lateral color)*. Двумерное изображение системы и хода лучей в ней представлено в нижнем правом угле.

 $\frac{22}{3}$  - вывод графика отчета анализа волнового фронта, на котором представлены фазовые интерферограммы (цветом) и контур пространственного распределения в плоскости изображения для каждой выбранной точки предмета.

 - вывод отчетного графика чрез-фокусного распределения диаграммы пятна для каждой полевой точки (точки предмета). Хотя это – векторный график, предпочтительно сохранять его в формате точечного рисунка, чтобы уменьшить размер файла.

 $\Box$  - график отчета PSF, который включает в себя графики дифракции от выделенных точек предмета и их сканирования вдоль x и y осей, а также кривые распределения энергии по радиусу и площади пятна.

 - график отчета MTF на основании пространственно-частотной передаточной функции модуляции.

 $\ddot{p}$  - график отчета МТF на основании трансфокальной передаточной функции модуляции.

**Рисование линз** – инструменты вывода графического представления системы и результатов трассировки и включают в себя следующие кнопки:

**14** - двумерное представление текущего проекта – рисуются все оптические элементы и траектории заданных к рисованию лучей;

**1994** - трехмерное представление текущего проекта – все оптические элементы рисуются в виде контурной сетки;

**19 -** трехмерное представление текущего проекта – оптические элементы системы представлены в виде граней;

**<sup>6</sup>** - трехмерное представление текущего проекта – оптические элементы представлены в виде сплошной непрозрачной поверхности;

**45** - трехмерное представление текущего проекта с окном ползунков, позволяющих вращать изображение в пространстве;

第 - двумерный просмотр хода лучевых пучков;

- трехмерный просмотр хода лучевых пучков;

**•••** - график системы в соответствии с нормами ISO;

 $\frac{1}{\sqrt{2}}$  **-** открывает в окне данных таблицу с заданными условиями и параметрами рисования для редактирования.

**Лучевой анализ** – инструменты вывода графического анализа трассировки, которые включают в себя следующие кнопки:

 $*$  - вывод сводного графика отчета, построенного на основании анализа трассировки лучей;

 $\tau^2$  - графики пересечения лучей в плоскости изображения;

 – отчетные графики, построенные на основе анализа оптической передаточной функции;

 $\frac{1}{2}$  - отчетные графики волновых аберраций;

**-** графики продольного хроматического сдвига;

- графики поперечного хроматического сдвига;

 $\mathbb{H}$  - графики дисторсии;

**Волновой фронт** – инструменты вывода графиков анализа волнового фронта:

 - вывод графика отчета анализа волнового фронта, на котором представлены фазовые интерферограммы (цветом) и контур пространственного распределения в плоскости изображения для каждой выбранной точки предмета.

 - фазовая цветовая интерферограмма (карта) волнового фронта для осевой точки предмета;

ле - контур пространственного распределения для осевой точки предмета;

- интерферограмма волнового фронта;

**Диаграммы пятна** – инструменты вывода графиков анализа распределения энергии в пятне, включающие в себя следующие кнопки:

 - вывод отчетного графика распределения диаграммы пятна для каждой полевой точки (точки предмета).

•• график диаграмммы распределения на оптической оси;

 $\bullet$  - график полярной диаграммы распределения на оптической оси;

 $\sim$  - анализ размеров пятна по оптической передаточной функции;

 $\blacktriangle$  - график отпечатка пятна на поверхности выбранного элемента;

• графический анализ бликов;

**PSF** - инструменты графического представления PSF-анализа системы, включают в себя следующие кнопки:

 - график отчета PSF, который включает в себя графики дифракции от выделенных точек предмета и их сканирования вдоль x и y осей, а также кривые распределения энергии по радиусу и площади пятна.

 $\frac{1}{2}$  - график распределения, построенный на основании быстрого Фурье (FFT) PSF-анализа;

 $\bullet$   $\vdash$ -карта распределения FFT PSF;

 - график распределения, построенный путем прямого интегрирования PSF трассировки лучей;

**•** - карта распределения PSF построенный путем прямого интегрирования трассировки лучей;

 - график сканирования PSF по поперечному радиусу оптической системы;

**MTF** - инструменты графического представления PSF-анализа системы, включают в себя следующие кнопки:

**ПП** - график отчета МТF на основании пространственно-частотной передаточной функции модуляции.

• график передаточной функции модуляции;

 $\mathcal{L}_\bullet$  – сравнительный график МТF и PSF;

- график MTF в зависимости от высоты луча;

 $\sum$  - график MTF – отклика на сферическую радиальную модуляцию;

 - график MTF диаграммы пятна в зависимости от фокусировки – с окном ползунков;

 - график отчета MTF на основании трансфокальной передаточной функции модуляции.

- график трансфокальной MTF;

- график поверхности трансфокальной MTF;

**Энергетический анализ** – инструменты графического представления распределения световой энергии в системе, включают следующие кнопки:

 $\bigcirc$  – радиальное распределение энергии (дифракционное приближение);

 – распределение энергии по площади (дифракционное приближение);

– функция размытия линии (дифракционное);

 $\bigcirc$  – радиальное распределение энергии (геометрическое приближение);

 – распределение энергии по площади (геометрическое приближение);

– функция размытия линии (геометрическое).

## **1.5 Текстовые окна**

Хотя большая часть оптического проекта использует графический вывод, некоторые виды работ требуют численного анализа и вывода – для чего в OSLO используются Текстовые окна. Текстовое окно OSLO имеют уникальную характеристику - собственный (внутренний) буфер Электронной таблицы, который является массивом в памяти и отражает текстовый значения расчета, в том числе и используемые при графическом выводе информации. Каждый элемент в буфере Электронной таблицы можно отразить на командной панели нажимая мышью на ячейку вывода в текстовом окне (рис.1.5). Одновременно данное значение помещается в общий буфер обмена Windows. Вещественные числа сохраняются в буфере Электронной таблицы с двойной точностью.

|                                | <b>TTT</b> Surface Data |                                  |                                                                                     |            |          | ۳                    |  |
|--------------------------------|-------------------------|----------------------------------|-------------------------------------------------------------------------------------|------------|----------|----------------------|--|
| $\mathcal{A}$<br>0.5<br>×<br>Ž | $b85 = 4.0$             |                                  |                                                                                     |            |          | $\blacktriangledown$ |  |
| ≡                              | TW 1 $*$                |                                  |                                                                                     |            |          |                      |  |
|                                |                         |                                  | Len Spe Rin Ape Wav Pxc Abr Mrg Chf Tra Ref Fan Spd Auf Var Goe Ite Sps Wyf Mtf Psf |            |          |                      |  |
| *LENS DATA                     |                         |                                  |                                                                                     |            |          |                      |  |
|                                |                         | Laser diode collimator 8mm .5 NA |                                                                                     |            |          |                      |  |
| SRF                            | <b>RADIUS</b>           | THICKNESS                        | APERTURE RADIUS                                                                     | GLASS      | SPE NOTE |                      |  |
| OBJ                            |                         | 1.577700                         | $1.0000e-06$                                                                        | <b>AIR</b> |          |                      |  |
| AST                            |                         | 4.000000                         | 2.500000 A                                                                          | SF11 C     |          |                      |  |
| $\overline{\mathbf{c}}$        | $-1$                    | 1.000000                         | 2.500000                                                                            | AIR        |          |                      |  |
| 4                              | $-6.949300$             | 2.500000                         | 3.500000                                                                            | SF11 C     |          |                      |  |
|                                | $-5.491100$             | 0.200000                         | 3.500000                                                                            | AIR        |          |                      |  |
| $5\sigma$                      | $-79.436000$            | 2.500000                         | 4.500000                                                                            | SF11 C     |          |                      |  |
|                                | $-9.788700$             | 3.000000                         | 4.500000                                                                            | AIR        |          |                      |  |
| IMS                            |                         | --                               | 0.064932                                                                            |            |          |                      |  |
|                                |                         |                                  |                                                                                     |            |          |                      |  |

*Рис.1.5. Электронный буфер Текстового окна* 

Одно текстовое окно открывается автоматически при старте программы. Каждое текстовое окно позволяет выводить до 1999 строк текстового вывода (это размер буфера электронной таблицы), который может просматриваться, прокручивая текстовое окно. При необходимости может быть открыто второе текстовое окно, используя пункт *Переклю*чить текстовые окна из кнопки **.................** инструментальной панели или используя пункт меню *Окна>>Текстовое>>Новое*. Текстовый вывод программы всегда осуществляется в активное текстовое окно (помечено звездочкой в области заголовка). Каждое текстовое окно имеет собственный буфер электронной таблицы. Режим вывода текста в окне определяется модой вывода *постраничный режим (page mode) и режимом вывода текста (Text output)*. Если *постраничный режим* включен, первая строка вывода от каждой новой команды выводится в начале видимой части текстового окна. В противном случае тест выводится без разбивки на страницы. Режим *вывода текста* по умолчанию включен – в этом случае вывод текста идет как в Текстовое окно, так и в буфер Электронной таблицы Текстового окна. В противном случае вывод осуществляется только в буфер электронной таблицы окна. Последнее свойство используется для ускорения работы программы и выполнения

CCL процедур. Параметры настройки и *постраничного режима* и *текста вывода* появляются в строке состояния OSLO.

OSLO позволяет вывести содержание текстового окна (все или по странично) на печать, скопировать в буфер обмена или сохранить в файл. Такие же операции доступны для выделенного текста. Выделение текста в текстовом окне OSLO производится либо перемещением мыши с нажатой левой кнопкой, либо с клавиатуры, удерживая клавишу SHIFT и нажимая СТРЕЛКА "ВНИЗ" или СТРЕЛКА "ВВЕРХ". Копирование текстового вывода может осуществляться либо с *полной точностью (Full precision),* т.е. непосредственно из буфера Электронной таблицы или с отображенной в окне точностью (*Display Precision*).

Основные действия с текстом производятся выбором пункта из выпадающего по щелчку правой кнопкой мыши меню:

• *Print Window* – печать содержания всего Текстового окна;

• *Print Page* – печать текущей страницы, которая определяется как первая видимая линия и до конца текстового окна;

• *Print Selection* – печать выделенного текстового фрагмента;

• *Copy Window* – копирование всего содержания окна в буфер обмена;

 *o Display Precision* – ограничиться точностью вывода численных значений в окно;

 *o Full Precision* – выводить численные значения из буфера электронной таблицы;

• *Copy Page* – копирование текущей страницы в буфер обмена;

 *o Display Precision* - ограничиться точностью вывода численных значений в окно;

 *o Full Precision* - выводить численные значения из буфера электронной таблицы;

• *Copy Selection* – копирование выделенного текста в буфер обмена;

 *o Display Precision* - ограничиться точностью вывода численных значений в окно;

 *o Full Precision* - выводить численные значения из буфера электронной таблицы;

• *Save Window As…* - сохранение содержания всего окна в текстовом файле;

• *Save Page As…* - сохранение текущей страницы в текстовом файле;

• *Save Selection As…* - сохранение выделенного текста в текстовом файле;

• *Background Color* – выбор цвета фона;

 *o Default Color* – используется цвет фона, установленный в Windows по умолчанию;

 *o Choose Color…* - выбор цвета из открывающегося диалога;

• *Text Color* – выбор цвета текста;

 *o Default Color* - используется цвет фона, установленный в Windows по умолчанию;

 *o Choose Color…* - выбор цвета из открывающегося диалога;

• *Page Mode* – если данный пункт отмечен, то вывод информации по каждой новой команде производится с новой страницы;

•  $Log$  – вести запись в  $Log$ ;

• *Echo* – выводить в текстовое окно выполняемые команды;

• *Remove/Restore Toolbar* – удалить/восстановить панель инструментов;

• *Clear Window and SS buffer* – очищение поля и буфера электронной таблицы текстового окна;

• *Text Output On* – появляется только при отключенном выводе в окно и служит для включения режима вывода в окно, в противном случае вывод идет только в буфер электронной таблицы окна.

## **1.6 Инструментальная панель Текстового окна**

Инструментальная панель Текстового окна начинается с кнопки выбора панелей **...** по нажатию на которое появляется выпадающее меню, разделенное на две части. В первой части содержатся опции действий с окном (*Переключить текстовые окна*, *Расположить окна*, *Задать заголовок окна*, *Действия по правой кнопке мыши, Задать количество панелей в ряду*), а во второй части содержится список возможных панелей, среди которых **Стандартные инструменты** служат для выполнения основных операций, а остальные служат для более детального анализа:

• Панель **Стандартные инструменты** содержит следующие кнопки действий:

 *o Len* – вывод данных поверхностей (линз);

 *o Spe* – вывод специфических данных системы, устанавливаемых в колонке **Special** электронной таблицы;

 *o Rin* – данные по показателям преломления системы;

 *o Ape* – данные по апертурам элементов системы;

 *o Wav* – данные по заданным длинам волн;

 *o Pxc* – параксиальные константы системы;

 *o Abr* – суммарная информация по аберрациям;

 *o Mrg* – трассировка бокового (аксиального, маргинального) лу-

ча;

 *o Chf* – трассировка главного (принципиального) луча;

 *o Tra* – вызов диалога выбора единичного луча и его трассировка;

 *o Ref* – трассировка опорного луча;

 *o Fan* – вызов диалога задания пучка лучей и их трассировка;

 *o Spd* – трассировка размера пятна;

 *o Auf* – проведение автофокусировки при следующий условиях:

• *Paraxial focus* – расчет в параксиальном приближении;

 • *Minimum on-axis spot size (monochromatic)* – определение положения фокуса из минимального размера пятна для выбранной длины волны;

 • *Minimum on-axis spot size (polychromatic)* – определение положения фокуса из минимального размера пятна для всех заданных длин волн с учетом их весового коэффициента;

 • *Minimum on-axis RMS OPD (monochromatic)* – определение положения фокуса на основании минимум пятна на основании вычислений среднеквадратичной разности оптического хода лучей для выбранной длины волны;

 • *Minimum on-axis RMS OPD (polychromatic)* – определение положения фокуса на основании минимум пятна на основании вычислений среднеквадратичной разности оптического хода лучей для всех заданных длин волн;

 *o Var* – вывод заданных переменных системы;

 *o Ope* – вывод заданных операндов;

 *o Ite* – проведение итерационной оптимизации;

• **Инструменты задания линз** – панель, объединяющая действия вывода параметров оптической системы, таких как

 *o Slv* – вывод автоматически рассчитанных и установленных данных системы;

 *o Pkp* – вывод характеристик, установленных по характеристикам одного из элементов системы;

 *o Ape* – вывод данных по апертурам элементов системы;

• **Аберрации** – панель, объединяющая расчеты аберраций оптической системы:

 *o Pxs* – параксиальные исходные данные и вычисленные в данном приближении значения системы;

 *o Pxt* – параксиальная трассировка лучей;

 *o Chr* – вычисления хроматических аберраций системы;

 *o Sei* – вычисление аберраций Зейделя 3-го порядка;

 *o Fif* - вычисление аберраций Зейделя 5-го порядка;

• **Трассировка лучей** – панель, объединяющая операции по трассировке лучей:

 *o Ref* – трассировка бокового луча (относительные координаты);

 *o bot* – трассировка нижнего rim-луча;

 *o chf* - трассировка главного rim-луча;

 *o top* - трассировка верхнего rim-луча;

 *o skw* - трассировка бокового rim-луча;

• **Анализ изображения** – панель, объединяющая операции по анализу размеров пучка и волнового фронта:

 *o Sps* – вычисление размеров пятна;

 *o Wvf* – вызов диалога выбора параметров анализа волнового фронта, проведение расчета и вывод результатов в окно;

 *o Mtf* – вызов диалога задания параметров расчета оптической передаточной функции и проведение расчета MTF;

 *o Psf* – вызов диалога задания параметров расчета точечной функции распределения и проведение расчета PSF;

• **Данные допусков** – панель, объединяющая информацию по допускам на оптическую систему и ее компоненты:

 *o Srf* – вывод данных по допускам на поверхности;  *o Cmp* – вывод данных допусков на компоненты.

### **1.7 Окно электронных таблиц**

OSLO использует электронные таблицы для ввода данных. Подобно другим электронным таблицам, они содержат строки, столбцы и ячейки. Между клетками (ячейками) таблицы можно передвигаться с помощью мыши или клавишами клавиатуры. Электронные таблицы в OSLO организованы как стек. Одновременно может быть показана только одна электронная таблица. Соответственно при открытии другой электронной таблицы активная таблица перемещается вниз по стеку и становится невидимой. Область заголовка окна электронных таблиц показывает названия всех электронных таблиц, содержащихся в настоящее время в стеке.

Окно электронных таблиц OSLO состоит из двух частей. Верхняя часть называется командной областью и состоит из командной строки с выпадающим списком истории вводимых команд, строки подсказки и ряда кнопок справа и слева. Основную область окна занимает активная на настоящий момент электронная таблица, которая может быть разделена сдвоенной линией на постоянную и прокручиваемую части. Большинство рядов электронной таблицы включают в себя редактируемые ячейки (ячейки ввода и отображения информации) и кнопки с выпадающим меню, которые позволяют совершать предопределенные действия, например, назначение значений из справочника, задание переменных и т.д.

### **1.8 Командная область окна электронных таблиц**

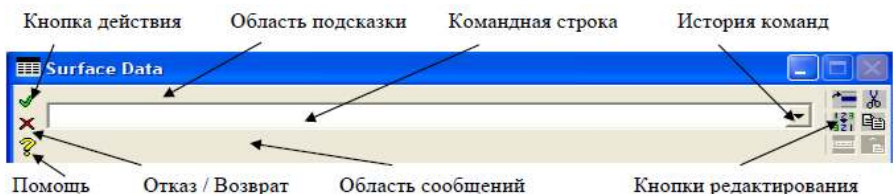

Вид командной области представлен на рис.1.6. Здесь:

*Рис.1.6. Командная область* 

**Зеленая кнопка -** эквивалент кнопки OK. В зависимости от выбранного действия либо подтверждает текущий ввод данных, либо выполняет введенную команду, либо подтверждает действия и закрывает текущую электронную таблицу. Аналогичные действия могут быть осуществлены с клавиатуры нажатием ENTER или SHIFT+ENTER для закрытия электронной таблицы.

**Красная кнопка** - эквивалент к кнопке Cancel. С клавиатуры вызывается нажатием кнопки ESCAPE или SHIFT+ESCAPE для отказа от действий и закрытия активной электронной таблицы. В зависимости от выбранного действия либо отклоняет текущий ввод данных, либо введенную команду.

**Командная строка** служит основным источников ввода данных либо команд OSLO. **История команд** хранится в специальном буфере, который вызывается выпадающим списком и позволяет проводить повторные действия без набора в командной строке.

В **область подсказки** (или приглашения) OSLO выводит краткое напоминание о типе ввода в командную строку, т.е. выбранное на настоящий момент действие или тип редактируемой переменной или ячейки электронной таблицы.

В **область сообщений** выводятся предопределенные данные, результаты расчета, значения выбранных ячеек электронной таблицы или сообщения OSLO.

**Кнопка справки** открывает систему Справки OSLO и позиционируется на справке соответствующей выбранному действию, либо выбранной электронной таблице, либо выбранному типу переменной или параметра.

**Кнопки редактирования** служат для быстрых действий в электронной таблице:

– вставка ряда над текущим рядом электронной таблицы;

**121** - Переставить выделенные строки электронной таблицы;

- Показывать только выделенные строки электронной таблицы;

- Вырезать выделенное и сохранить в буфер обмена;

- Копировать выделенной в буфер обмена;

 - Вставить ранее скопированные данные электронной таблицы над выделенным рядом электронной таблицы.

## **1.9 Электронная таблица данных проекта**

В верхней строке электронной таблицы данных (рис.1.7) расположены кнопки вызова электронных таблиц назначения основных параметров проекта. Под ними находится фиксированная область, в которой выводятся основные входные данные проекта. Всю остальную часть занимает электронная таблица, в каждой из строк которой представлены данные по поверхностям.

Строка кнопок вызова электронных таблиц общих данных Фиксированная область

| Gen            | Setup                           | Wavelengths          | Variables              | Draw Off     | Group                  |     | Notes          |
|----------------|---------------------------------|----------------------|------------------------|--------------|------------------------|-----|----------------|
|                | Lens: Magnifying glass 5X       |                      |                        |              |                        | Efl | 50.183364      |
|                | Ent beam radius                 | 5.000000 Field angle |                        |              | 2.500000 Primary wavin |     | 0.587560       |
| SRF            | <b>RADIUS</b>                   | THICKNESS            | <b>APERTURE RADIUS</b> |              | GLASS                  |     | <b>SPECIAL</b> |
| OBJ            | 0.000000                        | $1.0000e + 20$       | $4.3661e + 18$         |              | AIR.                   |     |                |
| <b>AST</b>     | 0.000000                        | 250.000000           | 5.000000               | $\mathbf{A}$ | <b>AIR</b>             |     |                |
| $\mathbf{z}$   | $01L$ <sub>N</sub> $\times$ 105 | $6.800000 \times$    | 15.500000              |              | <b>FIXED</b>           | F   |                |
| $\overline{3}$ |                                 | 47.889371<br>$\leq$  | 15.500000              |              | AT <sub>R</sub>        |     |                |
| IMS            | 0.000000                        | 0.000000             | 3.000600               |              |                        |     |                |

Строка названий колонок таблицы Данные поверхностей *Рис.1.7. Электронная таблица данных* 

Кнопки вызова электронных таблиц общих данных включают в себя:

**Gen** - открывает электронную таблицу рабочих условий проекта (рис.1.8). Общие рабочие условия включают данные общие для всего проекта или для всех оптических компонент проекта, а также общие условия и допущения расчета. Здесь:

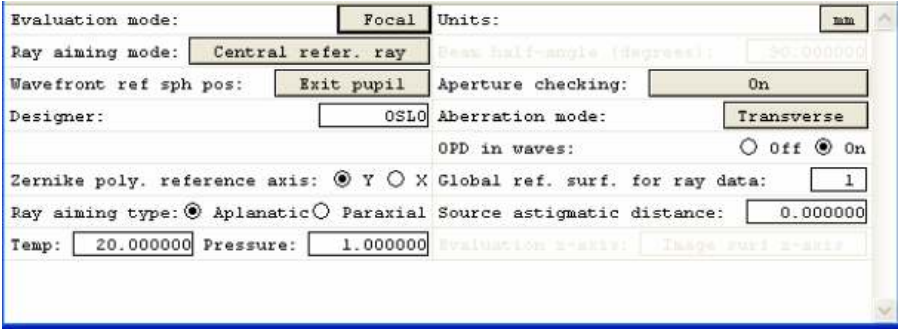

*Рис.1.8. Электронная таблица общих условий проекта* 

*Evaluation mode* – контролирует способ вычисления и показ данных трассировки луча и параксиальных данных. Выбор моды вычислений производится и нажатием на расположенную рядом кнопку, которое переключает моду расчета проекта с фокальной (*Focal*) на афокальную (*Afocal*) или наоборот. Фокальная мода должна использоваться для оптических систем, формирующих изображение на конечном расстоянии, при этом данные луча будут представляться в виде их поперечных координат. Афокальная мода должна использоваться для в оптических системах, формирующих изображение в бесконечности. В этой моде данные о лучах будут представляться в угловой мере - как тангенс между направлением распространения и оптической осью.

*Units* – единицы измерения, используемые в проекте. Выбор единиц измерения осуществляется выбором из выпадающего списка после нажатия на клавишу в данной ячейке таблицы. Список содержит

- millimeters миллиметры,
- centimeters сантиметры,
- inches дюймы,
- micrometers микрометры,
- meters метры.

*Ray aming mode* – мода задания положения луча (отсчета луча) – выбирается из списка:

• **Entrance Pupil Mode -** лучи отсчитываются от входного зрачка (в параксиальном приближении). В данной моде начальные направления лучей независимы от любых наклонов и децентрирования поверхностей и характеризуются относительными координатами.

• **Central Reference Ray Mode** – используется по умолчанию, соответствует центрированию пучка лучей по отношению к контролируемому (выбранному) лучу

• **Rim Reference Ray Mode** – в данной моде в дополнении к выбранным для трассировки лучам добавляется три или четыре (в зависимости от симметрии системы) дополнительных луча (так называемые rimлучи), которые используются для нахождения положения центра пучка лучей наряду с выбранными лучами трассировки. Rim-лучи трассируются в относительных координатах как верхний (top -  $FYRF = 1, FXRF = 0$ ), нижний (bottom - FYRF =  $-1$ , FXRF = 0), правый (right - FYRF = 0, FXRF = 1) по отношению к контрольной поверхности и всех поверхностей, для которых задан контроль их апертуры. Если система несимметрична, либо FBX  $\leq 0$ , то добавляется четвертый rim-луч (left - FYRF = 0, FXRF = -1). Данные по трассировки данных лучей используются для вычисления фактора эффективного виньетирования данной точки предмета, которое проводится на основе анализа относительных пространственных координат гіт-лучей и определяют степень пропускания пучка лучей системой (компонентой) для выбранного пучка лучей.

• Wide Angle Mode - в ланной моле используется специальный алгоритм трассировки лучей, применимый для оптических систем с большим полем. Вместо определения положения лучей относительно входного зрачка лучи трассируются назад от контрольной поверхности вплоть до пересечения с предметом. Положение точек предмета измеряется в относительных единицах текущего угла поля.

• Extended Aperture Mode - используется для оптических систем со сложной входной апертурой, например, система типа «оптического котла», когда источники излучения распределены по внутренней поверхности сферы.

• Telecentric Entrance Pupil Mode - данная мода используется для систем, входной зрачок которых находится в бесконечности. В данной моде все главные лучи (лучи трассировки для новой точки) изначально задаются параллельными оптической оси.

Beam half-angle - половина угла конуса излучения предмета - данный параметр используется только в extended-aperture ray aiming mode.

Wavefront reference sphere position - определяет положение сферы, которая используется для расчета волнового фронта (оптической разницы хода лучей). Данный параметр может принимать одно из следующих трех значений:

• Exit pupil - контрольная сфера помещается в область действительного положения выходного зрачка для каждой точки поля;

· Infinity - контрольная сфера помещается в бесконечность;

· Last surface: вершина контрольной сферы помещается в область пересечения трассируемого луча с следующей (последней) поверхно-СТЬЮ

Aperture checking - производится (On) или не производится (Off) контроль апертуры поверхностей при трассировки лучей для определения виньетирования, за исключением выделенных (контрольных) лучей и лучей использующихся в оптимизации. При вычислении размеров пятна и диаграммы распределения OSLO производит контроль апертуры при обоих значениях - On и Off. Значение Include GRIN ray segments соответствует включению контроля апертуры при расчете хода лучей через среду с градиентом показателя преломления.

Designer - имя разработчика проекта (ограничено 10 символами).

Aberration mode - определяет как контролируются вклад аберрации на графическое представление результатов и имеет одно из следующих (Поперечная), значений **Transverse** Angular (Угловая) или Unconverted(Неизменная). Transverse мода применяется для фокальных систем, когда аберрации представляются в виде поперечного сдвига лучей. Angular мода применяется для афокальных систем, когда аберрация представляется в угловых отклонениях лучей. Unconverted мода применима лля обоих типов систем.

OPD in waves - значение On соответствует измерению набега оптического пути (OPD) в длинах волн, а значение **Off** - измерению в единицах меры принятой в проекте.

Zernike polynomial reference  $axis$  – выбор оси отсчета полярного угла  $\theta$ полиномов Цернике:  $X$  – соответствует отсчету угла  $\theta$  от оси +X в положительном направлении по отношению в оси +Y, а  $Y$  – соответствует отсчету угла  $\theta$  от оси +Y в положительном направлении по отношению в  $ocu + X$ 

Global reference surface for ray data - номер поверхности, с которой связана глобальная система координат проекта.

Ray aiming type- задает тип трассировки луча - апланарной (Aplanatic) или параксиальной (Paraxial), по умолчанию задается апланарная.

Source astigmatic distance - ненулевое значение соответствует астигматизму источника, когда лучи исходят из разных азимутов в плоскостях XZ и YZ, так что появляется продольная (вдоль оси Z) разница в положении точек источника в этих плоскостях. Ее положительное значение соответствует более близкому положению к поверхности 1 точки. расположенной в плоскости XZ. Влияние астигматизма источника может быть рассчитано в OSLO только при осесимметричном расположении источника. Для моделирования несимметричного расположения следует ввести соответствующий наклон первой поверхности к оптической оси.

Temp(erature) - температура окружающей среды (межлинзовые промежутки и т.д.) в градусах Цельсия, по умолчанию, - 20.

Pressure - давление окружающей среды в атмосферах, по умолчанию  $-1$ 

Evaluation z-axis - по умолчанию OSLO проводит большинство графических построений в локальной системе координат (x,y,z), связанной с плоскостью изображения или в случае выбора неплоской поверхности изображения - касательной плоскостью к ней в точке пересечения с оптической осью. Изменение Evaluation z-axis позволяет связать локальную систему координат непосредственно с поверхностью изображения, т.е. в каждой новой точке ось z локальной системы координат будет соответствовать нормали к поверхности изображения.

Setup. Открывает электронную таблицу настройки параметров проекта (рис.1.9), влияющих на свойства оптической системы в параксиальном приближении. Каждый столбец этой электронной таблицы соответсвует трем категориям данных: Anepmypa (Aperture), Поле(Field) и Сопряжения (Conjugates). Параксиальные свойства оптической системы в каждой из категорий могут быть определены больше, чем одним спосо-<br>бом и при задании одних параметров OSLO автоматически пересчитывает и при заданны здани первые гред это алтенон темн пере индей<br>ет другие. Параметры, которые недоступны для выбранной системы или<br>заданных общих условиях проекта (окне Gen) показываются серым цветом. Две первые строки (выше серой линии) задают параксиальные свойства системы в предметной области и тогда, свойства оптической системы в пространстве изображений (строки ниже линии) пересчитываются OSLO автоматически на основе параксиального приближения. на селоте периконального пристижения.<br>Наоборот, задание параметров в области изображения приводит к пересчету параметров в предметной области. Таким образом, в OSLO воз-<br>можна фиксация параксиальных параметров проекта либ предмета, либо изображения. Следует отметить, что все вычисления на этапе задания начальных параметров проекта производятся в параксиальном приближении, поэтому для оптических систем, заведомо не удовлетворяющих данным условиям предпочтительно задавать начальные значения в предметной области.

| <b>ED Paraxial Setup Editor &lt; Surface Data</b>                  |                                     |                                        |                                  |                                                             | ٠                                  |
|--------------------------------------------------------------------|-------------------------------------|----------------------------------------|----------------------------------|-------------------------------------------------------------|------------------------------------|
| V<br>15.0<br>$\frac{1}{2}$                                         |                                     |                                        |                                  |                                                             | $\cdot$<br>區                       |
| Aperture                                                           |                                     | Field                                  |                                  | Conjugates                                                  |                                    |
| Entr beam rad*<br>Object NA                                        | $1.5000e-1$                         | 15.000000 Field angle<br>Object height | $*$ 5.7296e-05<br>$-1.00000 + 1$ | Object dist<br>Object to PP1                                | 1.0000e+20<br>$1.0000e + 20$       |
| Ax. ray slope<br>Image NA<br>Working f-nbr                         | $-0.250000$<br>0.250000<br>2,000000 | Gaus image ht                          |                                  | $6.0000e-05$ Gaus img dist<br>PP2 to image<br>Magnification | 20.746466<br>60.000000<br>0,000000 |
| Aperture divisions across pupil for spot diagram:<br>Gaussian beam | <b>NO</b>                           | i/esi radius an/ind ii)                | 6 Octo                           |                                                             | 17,030000                          |

*Рис.1.9. Задание параксиальных параметров проекта* 

*Aperture* – задается одним из пяти параметров (остальные пересчитываются автоматически):

• **Entrance beam radius** – задает радиус кругового пучка, падающего на первую поверхность. Вследствие того, что входной пучок всегда имеет ограниченный размер, то задание данного параметра имеет смысл как для финитной, так и инфинитной оптической системы.

• **Object numerical aperture** – числовая апертура задается как n  $Sin(\theta)$ , где n – показатель преломления, а  $\theta$  - половинный угол конуса сходящегося или расходящегося света, падающего на первую поверхность. Задание числовой апертуры (NA) имеет смысл только для финитной сопряженной системы.

• **Axial ray slope** – угол наклон, а параксиального угла в области изображения. Задание данного параметра имеет смысл только для систем, формирующих изображение на конечном расстоянии.

• **Image numerical aperture** - числовая апертура изображения задается как  $n * \sin(\theta)$ в пространстве изображений. Поскольку начальные параметры считаются в параксиальном приближении (т.е. в пренебрежении аберрациями), то для вычисления числовой апертуры в пространстве изображения предполагается, что система апланарная (т.е. условие синусов Аббе считается выполненным). Задание данного параметра имеет смысл только для систем, формирующих изображение на конечном расстоянии.

• **Working f-number** – рабочая диафрагментарная апертура определяется как 1/(2 *NA*) в предположении апланарности оптической системы, где *NA* числовая апертура в области изображения. Задание данного параметра имеет смысл только для систем, формирующих изображение на конечном расстоянии. Задание рабочей диафрагментарной апертуры эквивалентно заданию диафрагментарной апертуры (определяемой как отношение фокального расстояния к диаметру входного зрачка) для инфинтных систем.

*Field* – определяет вид представления светового поля и задается одним из трех способов:

• **Field angle** – половинный угол (в градусах) изображения объекта на входном зрачке оптической системы. Определяется для инфинитных систем.

• **Object height** – высота предмета, измеренная от оптической оси до его края. Задание данного параметра имеет смысл только для финитной оптической системы.

• **Gaus Image height** – высота изображения, измеренная от оптической оси до ее края, для случая задания гауссова пучка. Задание данного параметра имеет смысл только для оптической системы, формирующей изображение на конечном расстоянии.

*Conjugates* – сопряжения в системе задаются одним из следующих пяти способов:

 $\bullet$  **Object distance0** – расстояние от предмета (поверхность 0) до первой поверхности. Изменение данного параметра приведет к изменению параметра thickness для поверхности 0 и изменению координат всех остальных поверхностей в глобальной системе координат оптической системы. При этом плоскость изображения будет помещена в область, соответствующую плоскости изображения в параксиальном приближении. Для предмета, находящегося на бесконечности, следует использовать значение 1.0e+20.

• **Object to PP1**– расстояние от предмета до передней главной точки оптической системы. Изменение данного параметра приводит к перемещению плоскости изображения в область, соответствующую плоскости изображения в параксиальном приближении.

• **Gaus Image dist(ance)** - расстояние от последней поверхности до плоскости параксиального изображения для гауссова пучка. Изменение данного параметра приводит к автоматическому пересчету (в параксиальном приближении) параметра thickness для поверхности 0, т.е. к изменению расстояния от предмета до первой поверхности системы, или, иначе, к установлению параксиального сопряжения между поверхностью 0 и поверхностью изображения. Задание данного параметра имеет смысл только для фокальных систем.

• **PP2 to Image** – расстояние от задней главной точки системы до плоскости изображения. Изменение данного параметра приводит к автоматическому пересчету (в параксиальном приближении) параметра thickness для поверхности 0, т.е. она становится параксиально сопряженной плоскости изображения. Задание данного параметра для случая предмета на бесконечности эквивалентно заданию эффективного фокусного расстояния системы.

• **Magnification** – параксиальное увеличение (продольное для фокальной системы и угловое для афокальной). Изменение данного параметра приводит к изменению параметра thickness для поверхности  $\overline{0}$  и последней поверхности системы так, что поверхности объекта и изображения становятся параксиально сопряженными. Задание данного параметра имеет смысл для фокальной системы.

В нижней части окна электронной таблицы представлены параметры, определяющие условия расчета диаграммы пятна:

*Aperture divisions across pupil for spot diagram* – размер сетки (количество пересечений) по диаметру входного зрачка, используемой для расчета размера пятна и распределения энергии в нем. Для адекватного расчета изменения волнового фронта и распределения энергии в поперечном сечении размер сетки должен достаточно большим. Чем хуже система, тем более густая сетка требуется для точного расчета. Задание данного параметра осуществляется или прямым вводом, либо можно щелкнуть мышью на поле, соответствующем этому параметру, и выбрать одно из рекомендованных значений, появляющихся во всплывающем списке. Для того, чтобы убедиться в правильности выбора размера расчетной сетки достаточно просчитать систему с выбранной величиной сетки разбиения и два раза большей. Если размер сетки выбран правильно, то рассчитанные параметры пятна не должны изменяться.

*Gaussian beam* –используется для задания распределения входного пучка и имеет следующие значения:

• **No** – начальное распределение считается равномерным по сечению.

• **Gaussian:**  $1/e^2$  spot size – ширина гауссова пучка (ТЕМ<sub>00</sub> для лазера)**,** заданная по уровню e-2 на поверхности 1

• **Gaussian: 1/e^2 numerical apertures** – ширина гауссова пучка (TEM00 для лазера)**,** заданная по уровню e-2 для числовой апертуры.

Гауссов пучок может быть определен независимо для X и Y направлений, т.е. может быть задан эллиптическим.

**Wavelengths(Длины волн)**. Открывает электронную таблицу длин волн (рис.1.10), которые заданы и будут использоваться OSLO для анализа. При создании нового проекта OSLO по умолчанию определяет три длины волны - 0.58756, 0.48613 и 0.65627 мкм, которые соответствуют зеленой, синей и красной части видимого спектра и адекватно позволяют рассчитать хроматическую аберрацию системы в видимом спектральном диапазоне. Длины волны в OSLO всегда даются в микрометрах. Можно удалить или изменить их значения или добавить дополнительные длины волн, вплоть до предела *max wavelengths* (значение по умолчанию = 25), заданного для всех проектов (пункт основного меню - предпочтения). Задание значения длины волны может быть либо задано вводом значения в командной строке, либо выбрано из списка, открываемого при щелчке мышки на соответствующей ячейке или нажимая SHIFT+Пробел на клавиатуре. Каждой длине волны может быть назначена вес (параметр Weight, по умолчанию равен 1.0), который может использоваться для моделирования спектрального распределения источника излучения. Длина волны используемая OSLO для расчетов монохроматических аберраций и трассировки луча отмечается в последней колонке таблицы (Current). Первая колонка нумерует заданные для анализа длины волн, которые далее используются в диалогах выбора параметров расчета и текстовом окне вывода результатов. В первой же колонке находится клавиша, щелчок на которой мышью открывает всплывающее меню, которое используется для следующих действий:

| Nbr | Wavelength | Weight   | Current |
|-----|------------|----------|---------|
|     | 0.587560   | 1,000000 | ۰       |
|     | 0.486130   | 1,000000 | ാ       |
|     | 0.656270   | 1,000000 |         |

*Рис.1.10. Таблица длин волн* 

• **Cut** – вырезать строку таблицы в буфер обмена

• **Copy** – скопировать выделенную строку в буфер обмена

• **Paste** – заменить выделенную строку строкой, сохраненной прежде в буфере обмена.

• **Insert Before** – вставить строку над выделенной

• **Insert After** – вставить строку после выделенной

• **Delete** – удалить выделенную строку

• **Reverse** – инвертировать (переставить в обратном порядке) выделенные строки.

**Variables (Переменные)**. Открывает электронную таблицу переменных (рис.1.11), которые используется OSLO в процедуре оптимизации оптической системы по заданным критериям, а также как компенсаторы в процедуре оптимизации допусков на систему. Базисные переменные (радиус, толщина) могут быть заданы непосредственно в электронной таблице поверхностей (основной электронной таблице), но специальные переменные (такие как наклоны, децентрирование, коэффициенты асферичности и т.д.) могут быть определены только в электронной таблице переменных. Данная таблица разделена на две части. Верхняя часть задает используемое по умолчанию минимальное (minimum) и максимальное (maximum) значение границ варьирования воздушных зазоров (airspace thickness bounds) и толщин оптических элементов (glass thinkness bounds). Здесь же расположены кнопки, предназначенные для назначения переменными всех кривизн поверхностей проекта (Vary all curvatures), всех толщин оптических элементов (Vary all thickness) и всех воздушных зазоров (Vary all air spaces). Нижняя часть таблицы содержит список назначенных переменных проекта, который может пополняться и редактироваться. Для изменения списка переменных необходимо выделить строку (щелкнув на ней мышкой) и выбрать из выпадающего по нажатию правой клавиши мыши списка одно из следующих действий:

|                                                            |                          |                        | <b>HI Variables Data Editor &lt; Surface Data</b>                      |                                                     |                                             |                                                     |                                              |  |
|------------------------------------------------------------|--------------------------|------------------------|------------------------------------------------------------------------|-----------------------------------------------------|---------------------------------------------|-----------------------------------------------------|----------------------------------------------|--|
| $\overline{\mathcal{A}}$<br>江<br>$\mathsf{x}$<br>$\hat{v}$ |                          |                        |                                                                        |                                                     |                                             |                                                     | $\overline{\phantom{a}}$                     |  |
|                                                            | Vary all curvatures      |                        | Default air-space thickness bounds:<br>Default glass thickness bounds: | Minimum<br>Minimum<br>thicknesses<br>Vary all       | 0.100000<br>0.500000                        | Maximum<br>Maximum<br>Vary all air spaces           | $1.0000e + 04$<br>100,000000                 |  |
| V#<br>3                                                    | Surf Cfg<br>Ŧ.<br>2<br>3 | Type<br>CV<br>ΤН<br>TH | Minimum<br>0.000000<br>0.100000<br>0.500000                            | Maximum<br>0.000000<br>$1.0000e + 04$<br>100,000000 | Damping<br>1,000000<br>1,000000<br>1,000000 | Increment<br>$6.0000e - 06$<br>0.001667<br>0.001667 | Value<br>0.006924<br>13.444035<br>209.636833 |  |

Рис.1.11. Электронная таблица переменных

•  $Cut$  – вырезать строку таблицы в буфер обмена

•  $Copy$  – скопировать выделенную строку в буфер обмена

• Paste - заменить выделенную строку строкой, сохраненной прежде в буфере обмена.

• Insert Before - вставить новую строку над выделенной

• Insert After - вставить новую строку после выделенной

• Delete – удалить вылеленную строку (переменную)

• Reverse - инвертировать (переставить в обратном порядке) выделенные строки (переменные).

Колонки таблицы имеют следующий смысл:

• V # - номер переменной - используется в различных функциях OS-LO, а также при выводе в текстовом окне специфических данных.

 $\cdot$  Surf – номер поверхности

• Cfg - конфигурационный номер (используется в OSLO Premium и OSLO Standart, по умолчанию равен 0).

• Туре – тип переменной, может быть выбрана из выпадающего меню и принимать одно из следующих значений (в меню будут показаны только доступные значения типов переменных, например, в списке будет отсутствовать HX1, если для данной поверхности не задана голограм $ma)$ :

- о CV кривизна
- о СС коническая константа
- о ТН толщина (зазор)
- $o$  AP апертурный радиус
- о RN показатель преломления (только для модельных сред)
- о DN дисперсия (только для модельных сред)
- о CVX кривизна тора (для формы поверхности в виде тора)
- о FCV кривизна базисной поверхности Френеля
- о FCC коническая константа базисной поверхности Френеля
- о AD коэффициент асферичности 4-го порядка
- о АЕ коэффициент асферичности 6-го порядка
- о АF коэффициент асферичности 8-го порядка
- о AG коэффициент асферичности 10-го порядка
- $o$  DCX деценрировка по оси X
- $o$  DCY деценрировка по оси Y
- $o$  DCZ деценрировка по оси Z
- $o$  TLA наклон по отношению к оси X
- $o$  TLB наклон по отношению к оси Y
- $\alpha$  TLC наклон по отношению к оси Z
- о GSP шаг штрихов (для диф.решетки)
- о PFP оптическая сила оптической компоненты (1/фокальная

#### длина)

- о PFM увеличение идеальной оптической компоненты
- о ISI асферический коэффициент і
- о ISAI ISO асферический коэффициент і
- о CNS ISO конический коэффициент
- $o$  SSI крутизна сплайна в радиальной зоне і
- о DFI дифракционный поверхностный коэффициент i
- $o$  DWV длина волны дифракции
- о ZRI коэффициент і фазовой поверхности Цернике
- о НХ1 Х-координата 1-ой исходной точки голограммы
- о НҮ1 Ү-координата 1-ой исходной точки голограммы
- о HZ1 Z-координата 1-ой исходной точки голограммы
- о НХ2 Х-координата 2-ой исходной точки голограммы
- о НҮ2 Ү-координата 2-ой исходной точки голограммы
о HZ2 - Z-координата 2-ой исходной точки голограммы о HWV - опорная длина волны голограммы

• Minimum/ Maximum - нижняя/верхняя граница варьирования переменной. При выходе за пределы границ в процессе оптимизации к значению функции ошибки добавляется «штрафной» коэффициент, величина которого определяется значением весового коэффициента учета границы (задается в условиях оптимизации). Увеличение данного коэффициента приводит к более точному соблюдению заданных границ, меньшее - преимуществу нахождения оптимума и за пределами границ (с убывающей вероятностью, вкладом по мере удаления от границы). Задание нулевых значений для обоих границ эквивалентно их отсутствию, т.е. переменная может принимать любые значения.

• Damping - фактор затухания, используется OSLO для контроля процесса оптимизации. Его увеличение сказывается на точности лостижения оптимума \в процессе оптимизации. Если в условиях оптимизации включена адаптивная мода, то данный фактор вычисляется OSLO автоматически и недоступен для задания в таблице переменных.

• Increment - инкремент - значение, добавляемое к переменной для вычисления производной операндов в процессе оптимизации.

• Value - текущее значение переменной. Изменение данного значения автоматически меняет значение данной переменной в проекте.

Draw On/Off. Данная кнопка включает/выключает окно автоматического рисования проекта.

Group/Surf. Данная кнопка переключает вид представления поверхностей в электронной таблице. Значение Surf соответствует представлению, когда каждая поверхность представлена своими значениями параметров. Значение Group соответствует представлению, когда сгруппированные поверхности (например, поверхности линзы), показываются единой строкой, отражающей параметры группы, и. соответственно, может обрабатываться как группа.

Notes. Данная кнопка открывает окно, в котором могут быть записаны примечания к проектам (ограничено 10 строками по 80 символов в каждой).

В фиксированной области ниже ряда кнопок (см. рис.1.7) приводятся основные данные проекта (заданные в диалогах выбора основных параметров), такие как

• **Lens** – название проекта.

#### • **Efl** – эффективная фокальная длина

• **Primary wavln** – длина волны, используемая в монохроматических расчетах.

Кроме этих параметров, в зависимости от выбранных условий (**Setup**), здесь же показаны либо входной радиус пучка (Ent beam radius) и угол поля (Field angle), либо числовая апертура предмета (Object num aper) и высота предмета (Object height). За исключением вычисляемого Efl все параметры в фиксированной области являются редактируемыми и обычно используются для быстрого задания/изменения общих условий проекта.

Ниже фиксированной области находится скролируемая область, содержащая данные поверхностей проекта. Здесь каждая строка содержит значения характеристик одной из поверхностей. Первая строка (Obj) всегда соответствует предмету (объекту), а последняя (Ims) - поверхности изображения. Наряду с редактируемыми значениями электронная таблица поверхностей содержит кнопки, нажатие на которые позволяет выбрать то или иное действие над данной поверхностью или группой поверхностей.

Колонки электронной таблицы поверхностей имеют следующий смысл:

• SRF - порядковый номер поверхности;

• RADIUS – радиус кривизны поверхности;

• THICKNESS – толщина (расстояние от данной поверхности до следующей);

• APPERTURE RADIUS – радиус апертуры выбранной поверхности;

• GLASS – название/тип среды/марка материала, например AIR – воздух, для воздушных зазоров между оптическими элементами;

• SPECIAL – колонка кнопок, которые позволяют проводить специальные действия.

Групповые действия над поверхностями (практически используется для объединения поверхностей в оптический элемент/компонент, например, линзу) производятся выделением их мышью.

Первая колонка кроме порядкового номера поверхности содержит кнопку, позволяющую выделить строку, открыть (нажатием правой кнопки мыши) выпадающее меню и выбрать одно из следующих действий:

• Cut - удалить выделенную поверхность, сохранив ее в буфере обмена.

• Сору – скопировать выделенную поверхность в буфер обмена.

• Paste – вставить строку (поверхность), сохраненную ранее в буфере обмена.

• Insert Before - вставить поверхность перед выделенной.

• Insert After - вставить поверхность после выделенной.

• Delete - удалить выделенную поверхность.

• Reverse - изменяет знак кривизны и порядок следования поверхностей. Если выделена группа поверхностей, над которыми совершается лействие.

• Invert - инвертирует выделенные поверхности, т.е. меняет знак кривизны и толщины.

• Element group - объединяет выделенные поверхности в группу

• Ungroup - разгруппировывает объединенные ранее поверхности.

· Insert Catalog Lens - вставка оптического элемента из каталога.

• Insert Lens File - вставка поверхностей из файла проекта, фактичеки объединение проектов.

• Scale Selection - открывает диалог, в котором можно задать масштабирующий коэффициент, т.е. коэффициент на который домножится значения кривизн и апертуры выделенных поверхностей.

• Scale Lens - позволяет произвести автоматическое изменение параметров оптических элементов (поверхностей) проекта с изменением эффективного фокального расстояния (Efl) либо на фиксированное значение (**Scale For New Focal Length**) либо изменить (домножить) его на фиксированный фактор (**Scale Lens By Constant**).

Команда вставки элемента из каталога (Insert Catalog Lens) открывает диалог (рис.1.12), выбор элемента в котором осуществляется следующим образом. В верхней части окна диалога представлен список элементов каталога, выбор элемента которого представляет вид элемента, под которым приведены его основные данные (название каталога, название/марка по каталогу (Part), диаметр (Diameter), эффективный фокус (Efl) и толщина (Thickness)). В нижней части диалога представлены элементы быстрой сортировки и поиска. Здесь

• Lens types – позволяет выбрать в список либо только одиночные линзы/элементы (Singlets), либо дублеты (Doublets), либо прочие (Others).

• Sort by – осуществляет сортировку списка по эффективному фокусу (Efl), либо по диаметру (Diameter), либо по каталожному названию/марке элемента (Part).

• Central Efl /Dia – ввод значения позиционирует выбранный в списке элемент на введенное значение, а следующее за ним значение +/- Range задает границы выборки относительно заданного значения эффективного фокуса /диаметра элемента.

Кнопка Catalog позволяет выбрать один из зарегистрированных в системе каталогов для формирования списка выбираемых элементов.

| <b>Catalog Lens Database</b>                                        |                                                                                                    |                                                                                                    |  |
|---------------------------------------------------------------------|----------------------------------------------------------------------------------------------------|----------------------------------------------------------------------------------------------------|--|
| 10 mm                                                               |                                                                                                    | 40.149<br>40.149<br>43.160<br>44.665<br>47.175<br>50,000<br>50,000<br>50,000<br>50.000<br>50,000<br>50,000<br>50,000<br>50.000 |  |
| Part:<br>EFL:                                                       | Diameter:<br>MGLQP001<br>22,500<br>Thickness:<br>50.000<br>5.700                                                                                                    | 50.000<br>50.000<br>50.000                                                                                                    |  |
| $J \times 2$                                                        |                                                                                                    |                                                                                                    |  |
| Lens Types:<br>Sort By:<br>Central Efl:<br>Central Dia:<br>Catalog: | Singlets<br>Doublets<br>Ω<br>◉ EFL<br>○ Diameter<br>O Part<br>50.000000<br>$+/-$ Range: $5.0000e+03$<br>20.000000<br>+/- Range:<br>MG_POS<br>MGLQP001<br>Part Name: | O Others<br>200,000000                                                                                                    |  |

*Рис.1.12. Диалог выбора оптического компонента из каталога* 

Окончательный выбор элемента в проект осуществляется нажатием кнопки с зеленой галочкой, отказ от выбора осуществляется нажатием клавиши с красным крестом.

Остальные ячейки электронной таблицы данных (рис.1.7) также снабжены кнопками, нажатие на которые приводит к открытию всплывающего меню с предопределенными действиями, относящимися к параметру поверхности, соответствующему выбранной ячейки. При этом выбранное действие или условие отражается в виде надписи на данной кнопке (например, S – соответствует автоматически рассчитываемому значению данного параметра). Действия в зависимости от типа параметра (колонки таблицы) имеют следующий смысл.

Колонка RADIUS (в скобках указана надпись, появляющаяся на кнопке):

• **Direct specification** – задано фиксированное значение радиуса кривизны.

• **Solved (S)** – в зависимости от выбранного критерия радиус кривизны автоматически рассчитывается так что:

 *o* **Axial ray angle –** граничный луч осевого пучка имеет выбранный/заданный в открывающемся диалоге угол выхода

 *o* **Axial ray incident angle –** граничный луч осевого пучка имеет выбранный/заданный в открывающемся диалоге угол падения

 *o* **Axial ray aplanatic –** выполняется условие апланатичности для аксиального пучка

 *o* **Chief ray angle –** главный параксиальный луч имеет выбранный/заданный в открывающемся диалоге угол выхода

 *o* **Chief ray incident angle -** главный параксиальный луч имеет выбранный/заданный в открывающемся диалоге угол выхода

 *o* **Chief ray aplanatic –** выполняется условие апланатичности для главного параксиального луча

• **Curvature pickup (P)** – кривизна поверхности задается по одной из предыдущих поверхностей, включая все наложенные на нее условия

• **Minus curvature pickup (P)** – кривизна поверхности задается по одной из предыдущих поверхностей, включая все наложенные на нее условия, с инверсией ее знака

• **Variable (V)** – кривизна данной поверхности будет включена в список переменных, используемых при оптимизационном расчете, с заданием интервала изменения, установленного по умолчанию.

• **Special variable (V)** - кривизна данной поверхности будет включена в список переменных, используемых при оптимизационном расчете, и будет открыт редактор электронной таблицы переменных для задания значений интервала и условий ее варьирования (рис.1.11).

Надпись **F** соответствует фиксированному значению кривизны, которое не может меняться и, как правило, соответствует поверхности линзы, выбранной из каталога, либо поверхности сгруппированных поверхностей (оптической компоненты). Для снятия фиксации необходимо разгруппировать поверхности.

OSLO позволяет также выбрать значение кривизны из списка предопределенных значений, содержащихся в файле заданном командой *Test\_glass\_file* в меню предпочтений. Данный файл (TGL) представляет собой список радиусов кривизн, которые задаются из номенклатуры радиусов производителя. TGL-файл допускает редактирование и, соответственно, в него могут быть внесены собственные данные. Для установления режима выбора радиуса кривизны из TGL-списка следует щелкнуть в ячейке мышью, удерживая клавишу SHIFT, либо дважды нажать PageUp, удерживая клавишу ALT. При этом на кнопке появится надпись **T**, а значение кривизны поменяется на ближайшее из списка относительно того значения, которое было в ячейке. Последующее изменение значения радиуса (выбор большего радиуса или меньшего радиуса из списка) производится нажатием клавиш-стрелок вверх или вниз. Снятие режима выбора производится повторным щелчком мыши с удержанием клавиши SHIFT.

Колонка THICKNESS (расстояние до следующей поверхности):

• **Direct specification** – задано фиксированное значение расстояния до следующей поверхности.

• **Solved (S)** – в зависимости от выбранного критерия расстояние до следующей поверхности автоматически рассчитывается так что:

 *o* **Axial ray height –** осевой луч пересекает следующую поверхность на выбранной/заданной в открывающемся диалоге высоте

 *o* **Chief ray height –** главный параксиальный луч пересекает следующую поверхность на выбранной/заданной в открывающемся диалоге высоте

 *o* **Edge thickness -** расстояние до следующей поверхности, измеренное по краю, равно выбранному/заданному в открывающемся диалоге значению. В частности, задавая это значение равным нулю, получаем поверхности. соприкасающиеся по краю или поверхности, имеющие контакт по краю. Данное условие будет игнорироваться при расчетах, если для последующей поверхности задан режим автоматического расчета ее кривизны (**S**), либо если для данной поверхности задано автоматическое определение апертуры, и она расположена перед апертурной диафрагмой.

43

• **Pickups (P)** – расстояние до следующей поверхности задается по значениям параметра Thickness одной из предыдущих поверхностей, включая все наложенные на нее условия следующим образом

 *o* **Thickness –** приравнивается значению thickness поверхности, выбранной из открывающегося диалога.

 *o* **Minus thickness –** приравнивается значению thickness поверхности, выбранной из открывающегося диалог, с инверсией знака.

 *o* **Length –** приравнивается константе плюс сумме значений thickness между двумя поверхностями, выбираемыми из открывающегося диалога.

 *o* **Minus length -** приравнивается константе плюс сумме значений thickness между двумя поверхностями, выбираемыми из открывающегося диалога, с инверсией знака.

• **Variable (V)** – толщина данной поверхности будет включена в список переменных, используемых при оптимизационном расчете, с заданием интервала изменения, установленного по умолчанию.

• **Special variable (V)** - толщина данной поверхности будет включена в список переменных, используемых при оптимизационном расчете, и будет открыт редактор электронной таблицы переменных для задания значений интервала и условий ее варьирования (рис.1.11).

Надпись **F** соответствует фиксированному значению толщины, которое не может меняться и, как правило, соответствует поверхности линзы, выбранной из каталога, либо поверхности сгруппированных поверхностей (оптической компоненты). Для снятия фиксации необходимо разгруппировать поверхности.

Значение параметра thickness для поверхности изображения (IMS) имеет несколько иной смысл, т.к. за ней нет других поверхностей. В этом случае ненулевое значение параметра thickness изменяет расстояние между поверхностью изображения и предыдущей поверхностью, т.е. расстояние между ними рассчитывается как сумма значений thickness для двух данных поверхностей. Значение параметра thickness поверхности изображения меняется при расчете автофокуса, по одному их критериев, оставляя неизменным значение, заданное для предыдущей поверхности.

Колонка APERTURA RADIUS (радиус апертуры):

• **Direct specification** – задано фиксированное значение радиуса апертуры

• **Non checked –** используется по умолчанию, ход лучей не контролируется, т.е. не блокируется рисование лучей, идущих выше заданного значения радиуса апертуры (однако диафрагмирование пучка лучей продолжает учитываться в расчете диаграммы распределения пучка лучей).

• **Checked (K) –** все лучи, идущие за пределами апертуры. Блокируются.

• **Pickup (P)** – радиус апертуры задается по значению аппретуры, заданной для одной из предыдущих поверхностей, включая все наложенные на нее условия

 *o* **Solved (S)** – значение радиуса апертуры будет автоматически рассчитываться как сумма высот пересечения данной поверхности параксиальным осевым лучом и главным параксиальным лучом (условие отсутствия виньетирования в параксиальном приближении)

• **Apertura stop**  $(A)$  – назначает данную поверхность апертурной диафрагмой системы.

• **Reference surface (R)** – установка данного условия назначает данную поверхность приемной поверхностью, на которую падает весь пучок и относительно которой он рассчитывается. Обычно совпадает с апертурной диафрагмой. Назначение R автоматически снимает данный критерий с другой поверхности (если он ранее назначен).

• **Special aperture data** – позволяет задать аппретуру отличную от аксиально симметричной путём задания параметров в открывающейся электронной таблице специальных апертур (рис.1.13).

Специальная апертура может быть задана составной, т.е. состоящей из нескольких специальных одиночных апертур. Основные параметры, используемые для задания спецапертуры, имеют следующий смысл:

|                         | <b>EE Special Aperture Data &lt; Surface Data</b> |                                 |                     |                     |                             |          |
|-------------------------|---------------------------------------------------|---------------------------------|---------------------|---------------------|-----------------------------|----------|
| √<br>$rac{1}{\sqrt{2}}$ |                                                   |                                 |                     |                     |                             | <u>r</u> |
| Surface 6               |                                                   |                                 |                     |                     |                             |          |
|                         | Number of special apertures:                      | $\mathbf{z}$                    |                     |                     |                             |          |
| Ap Id:<br>A             | Pickup Srf:<br>Type:<br>$\times$ min              | None<br>Ellipse<br>$\times$ max | Action:<br>$Y$ min  | Transmit<br>$Y$ max | Group:<br>$\Omega$<br>Angle |          |
|                         | 0.000000                                          | 0.000000                        | 0.000000            | 0.000000            | 0.000000                    |          |
| Ap Id:<br>B             | Pickup Srf:<br>Type:                              | None<br>E11ipse                 | Action:             | Transmit            | Group:<br>$\circ$           |          |
|                         | $\times$ min<br>0.000000                          | $\times$ max<br>0.000000        | $Y$ min<br>0.000000 | $Y$ max<br>0.000000 | Angle<br>0.000000           |          |
|                         | Delete Special Aperture Data                      |                                 |                     |                     |                             |          |

Рис.1.13. Параметры специальной

• Number of special apertures - количество спецапертур для данной поверхности

• Ap  $Id$  – ссылочный номер спецапертуры  $(A, B, ...)$ 

• Pickup Srf - кнопка, позволяющая применить к данной одиночной спецапертуре значения установленные для поверхности задаваемой в открывающемся диалоге

• Туре - тип формы апертуры:

 $o$  Ellipce - эллипс, задается двумя парами значений координат (минимум и максимум) X и Y, и углом Angle наклона по отношению к оси Ү.

 $o$  Rectangle - прямоугольник, задается двумя парами значений координат (минимум и максимум) Х и Y, и углом Angle наклона по отношению к оси Y.

 $o$  Triangle - треугольник, задается координатами трех вершин -(AVX1, AVY1), (AVX2, AVY2 и (AVX3, AVY3).

 $o$  Quadrangle - четырехугольник, задаётся координатами вершин  $(AVX1, AVY1)$  ...  $(AVX4, AVY4)$ .

• Action – определяет действие апертуры:

 $\rho$  Pass through (hole) – отверстие

 $o$  Obstruct (absorb) – затенение (поглощение)

 $o$  Transmit (reflect) – пропускание (отражение)

• Group - целочисленное значение. Использующееся для произвольной группировки спецапертур.

Кнопка Delete special aperture data используется для удаления спецапертуры для выделенной поверхности.

Колонка GLASS (материал среды):

• Air - воздух, значение показателя преломления принимается рав- $H$ ым 1

• Reflect  $(R)$  – отражающая поверхность

• Reflect hatch  $(R)$  - данная поверхность является отражающей крышей

• Pickup (P) – материал назначается по одному из ранее назначенных для предыдущих поверхностей

• Catalog  $(C)$  – материал выбирается из каталога. В OSLO встроены более десятка каталогов, которые можно пополнять собственными каталогами.

• Model (M) - материал моделируется с помощью задания показателей преломления для выбранных в меню Wavelength длин волн и коэффициентов Аббе. Выбор данной опции вызывает вызов ряда диалогов назначение указанных параметров. Количество последовательно открывающихся диалогов зависит от числа заданных в проекте волн. Данные параметры используются OSLO для расчета всех других показателей, в частности, дисперсии материала. Если в процессе оптимизации предполагается использовать оптимизацию по показателю преломления, то материал должен быть задан с признаком М. Каждой модели ставится в соответствие название модели материала (например, GLASS4), которое задается пользователем и не может превышать длину в 10 символов.

• Direct - задаются фиксированные значения показателей преломления для каждой из используемой в проекте длин волн.

•  $Fix$  – появляется в меню после применения Model или Direct. Позволяет найти по одному из выбираемых из списка каталогов материал, наиболее близко соответствующий заданному при моделировании или при прямом назначении с последующей заменой на найденный материал при нажатии на Ok или клавишу Enter. Отказ от замены модельного значения каталожным материалом производится щелчком на Cancel или нажатием Esc.

• Variable RN  $(V)$  – появляется в меню только после применения Model, заносит показатель преломления данной среды в список переменных, используемых при оптимизационном расчете, с заданием интервала изменения, установленного по умолчанию.

• Variable RN-DN  $(V)$  – появляется в меню только после применения Model, заносит показатель преломления и дисперсионный фактор данной среды в список переменных, используемых при оптимизационном расчете, с заданием интервалов изменения, установленных по умолчанию.

• Special Variable RN  $(V)$  – появляется в меню только после применения Model, заносит показатель преломления данной среды в список переменных, используемых при оптимизационном расчете, с редактирование интервалов изменения.

• SpecialVariable RN-DN  $(V)$  – появляется в меню только после применения Model, заносит показатель преломления и дисперсионный фактор данной среды в список переменных, используемых при оптимизационном расчете, с редактирование интервалов изменения.

Надпись F соответствует сгруппированной поверхности и показывает невозможность изменения ее параметров материала.

Кнопка колонки Special открывает меню, которое включает в себя условия, налагаемые на данную поверхность. Список условий зависит от типа выбранной поверхности. Если условие наложено, то оно отмечается в меню галочкой. Большая часть условий доступна только для версий OSLO Premium и OSLO Light. Общий список условий, следующий:

• Surface Note (N) - примечания

• Surface control (F) - метод контроля поверхности со следующими подпунктами

**General** – открывает таблицу основных данных контроля (см. рис.1.14) и задаются следующими параметрами:

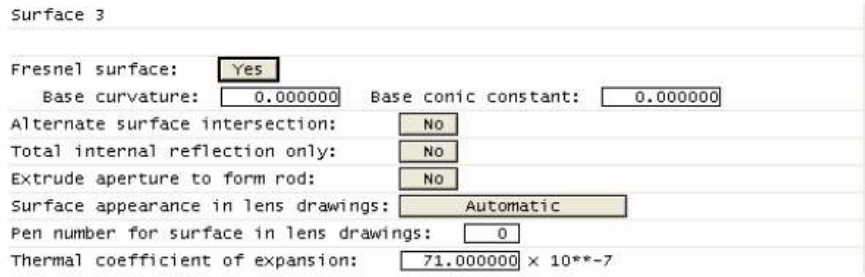

*Рис.1.14. Параметры контроля поверхности* 

 *o Surface* **–** номер поверхности (не редактируется, ссылка)

 *o Fresnel surface* – задание гипотетической поверхности Френеля с отражательной способностью задаваемой формулами Френеля. Для трассировки пучка одновременно вводится поверхность «подложки», характеризующаяся базовой кривизной (base curvature) и конической константой (conic constant).

 *o Alternate surface intersection* – используется в системах, где стандартный алгоритм нахождения пересечения луча с поверхностью дает неправильный результат (например, распространение луча вперед после отражательной поверхности)

 *o Total internal reflection only* – полностью отражательная поверхность

 *o Exclude apertute to form rod* – создает прямой линейный волновод (лучевую трубку) до следующей поверхности с круговой или эллиптической апертурой соответствующей заданной для данной поверхности. Лучи, вошедшие в волновод, распространяются по нему с учетом полного внутреннего отражения от внутренних стенок, а лучи, не попадающие в волновод, отражаются назад.

 *o Surface appearance in lens drawing* – условия рисования поверхности – одно из следующих значений:

*Automatic* – рисуется только поверхность раздела двух разных сред

*Draw* – рисуется всегда

*Not draw* – не рисуется

*Aperture only draw* – рисуется только апертура

 *o Pen number for surface* – цвет (1- 209) рисования заштрихованных областей в соответствии с цветовой палитрой. Значение 0 соответствует использованию цвета, заданного по умолчанию.

 *o Thermal coefficient of expansion* – термический коэффициент расширения

 *o* **Regular Lens Array** – задание регулярного расположения линз (регулярный линзовый волновод) относительно фиксированной поверхности

 *o* **Tabular Lens Array** – задание таблицы расположения линз относительно фиксированной поверхности (нерегулярный волновод)

 *o* **Element Data Drawing** – доступно только для поверхностей, для которых задан оптический материал. Определяет требования к оптическому элементу согласно стандарту ISO 10110 (рис.1.15). Здесь на рис.1.15а представлены требования на элемент, где вверху приведены данные по величине и назначенным допускам на толщину (thickness), марке оптического материала, его показатель преломления и допуск на него. Остальные параметры имеют следующий смысл:

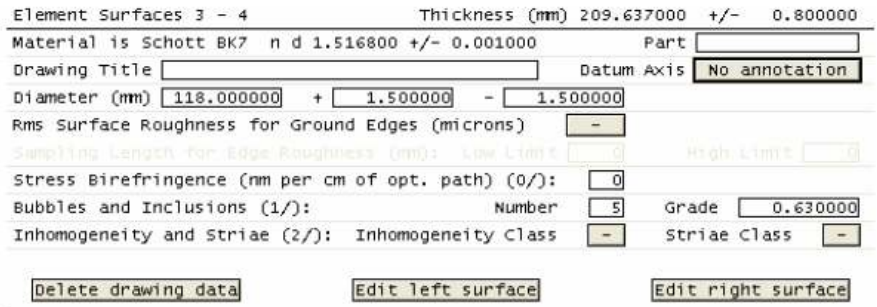

Radius 144.430000 CX +/- $0.000000$  Centring Tol. (minutes)  $(4/)$ 10,000000 126.000000 Prot. Chamfer 0.500000 -- > 0.500000 Optically Eff. Diameter Surface Polishing Grade  $\boxed{P2}$ Rms Surface Roughness - Rq (nm)  $\sqrt{2}$ High Limit Sampling Length for Rq (microns): 교 Surface Form Deviations - 3/A(B/C):  $A =$  Sagitta error,  $B =$  Irregularity,  $C =$  Rotationally symmetric irregularity  $C(fringes)$  0.000000 A (fringes) 10.000000 B (fringes) 2.000000 RMS Residual Surface Deviations (3/): RMSt = Total rms deviation, RMSi = Rms irregularity, RMSa = Rms asymmetry RMSt < 0.000000 RMS1 < 0.000000 RMSa < T  $0.000000$ Surface Imperfection Tolerances (5/): Surface Imperfections Number  $\boxed{5}$ Grade  $0.630000$ Coating Blemishes  $Number<sub>0</sub>$ Grade [  $0.000000$ Max Width (mm) [ Long Scratches Number  $\boxed{0}$  $0.000000$ Maximum Extent From Edge (mm)  $0.000000$ Edge Chips Surface Treatment/Coating Specification Laser Irradiation Damage Threshold (6/)

*а) б)* 

*Рис.1.15. Требования к оптическому элементу а) общие требования на оптический элемент б) требования к поверхности* 

- $\bullet$  *Part* чертежный номер элемента
- *Drawing title* название элемента
- *Datum Axis* допуски децентровки по ISO 10110 часть 6.
- *Diameter*  диаметр элемента (в мм) с допусками

• *Rms surface Roughness for Ground Edges* –требования к шероховатости (микроны) согласно ISO 10110 часть 8. Выбирается из ряда. Либо не задается (прочерк). При заданном значении дополнительно определяются требования (в мм) на нижний (low limit) и верхний (high limit) предел размера неровности края (Sampling length for edge rougness).

• *Stress Birefringence* – величина двулучепреломления (в нм на см оптического пути) по ISO 10110 часть 2.

• *Bubles and Inclusions* – пузырьки и включения (Number – количество, Grade – величина) по ISO 10110 часть 3.

• *Inhomogeneity and Striae* – класс неоднородности и класс свиля по ISO 10110 часть 4.

Внизу окна с параметрами находятся три клавиши, первая из которых (**Delete drawing data**) отменяет введенные данные (устанавливает рисование по умолчанию), а последние две позволяют задать дополнительные условия (рис.1.15б) по отдельности для левой (**Edit left surface**) и правой (**Edit right surface**) поверхностей оптического элемента. На рис.1.15б вверху представлены назначенные величины и допуски на радиус кривизны поверхности (Radius), точность центрирования поверхности (Centric Tol) в угловых минутах, оптический эффективный диаметр (Optical Eff diameter)/ величина закругления/фаски (Chamfer), а также следующие параметры:

• *Surface poliah grade* – уровень полировки согласно ISO 10110 часть 8.

• *Rms surface roughness* – шероховатость в нм

• *Sampling length for Rq* – нижний (Low limit) и верхний (High limit) предел неоднородности шероховатости в микронах

• *Surface Form Deviations* – отклонение формы поверхности: сагиттальная ошибка (A), неровность (B) и вращательно-симметричная неровность (C) измеренная в дифракционных кольцах

• *RMS Residual Surface Deviation –* среднеквадратичные отклонения неровностей, в том числе RMSt – суммарные, RMSi – нерегулярность, RMSa – асимметрия распределения.

• *Surface Imperfection Tolerance –* допуски на дефекты поверхности. в том числе на их количество (Surface Imperfection Numver) и уровень (Grade), дефекты покрытия (Coatinmg Blemishes), длина и количество царапин (Long Stratches), краевые сколы (Edge Chips)ю

• *Surface Treatment/Coating Specification –* спецификация на покрытия и испытания

• *Laser Irradiation Damage Threshold –* лучевая стойкость к лазерному облучению

• Coordinates  $(C)$  – определяет положение и ориентацию поверхности с помошью следующих параметров (см. рис.1.16):

 $o$  Decenter - Tilt Order - определяет порядок применения действий децентрирования и поворота поверхности либо децентрирование (Decenter), поворот/наклон (Tilt), либо наоборот. Порядок действий существенен, т.к. данные опрерации некоммутативны. Численные значения децентровки определяются сдвигом по трем осям DCX, DCY, DCZ в локальной системе координат поверхности или Х, Ү, Z если задана глобальная система координат. TLA, TLB, TLC задают углы вращения поверхности относительно координатных осей х, у, z соответственно, а ТОХ, ТОҮ, ТОZ - положение точки, относительно которой производится вращение.

о Pickup Type - Назначает значения децентрирования и наклона по данным одной из предыдущих поверхностей. (номер ссылочной поверхности указывается после задания этого параметра) и имеет три возможных значения None (не используется), Plus (используется тот же порядок Decenter-Tilt, что и у ссылочной поверхности), Minus - используется обратных порядок относительно ссылочной поверхности.

| Surface 3                                                              |                           |                                             |              |                       |                 |
|------------------------------------------------------------------------|---------------------------|---------------------------------------------|--------------|-----------------------|-----------------|
| Decenter - Tilt Order: Decenter, then Tilt                             |                           |                                             |              |                       |                 |
|                                                                        | Decentrations             |                                             |              |                       |                 |
| DCX                                                                    | DCY                       | DCZ                                         |              |                       |                 |
| 0.000000                                                               | 0.000000                  | 0.000000                                    |              |                       |                 |
|                                                                        | Rotation Angles (degrees) |                                             |              | Offset of Tilt Vertex |                 |
| <b>TLA</b>                                                             | <b>TLB</b>                | <b>TLC</b>                                  | TOX          | TOY                   | TO <sub>2</sub> |
| 0.000000                                                               | 0.000000                  | 0.000000                                    | 0.000000     | 0.000000              | 0.000000        |
| Pickup type:                                                           | Plus                      | Pickup source surface:                      | $\mathbf{1}$ |                       |                 |
| Coordinates:                                                           | Local                     | Tilt and bend:                              | No.          |                       |                 |
| Coordinate return: Yes                                                 |                           | Return to surface: 3 (untilted coordinates) |              |                       |                 |
| Use base coordinate system for coordinate returns to this surface: Yes |                           |                                             |              |                       |                 |
| Delete Coordinates Data                                                |                           |                                             |              |                       |                 |

Рис.1.16. Задание положения поверхности

 $o$  Coordinates - определяет выбор локальной (Locol) или глобальной (Global) системы координат для данной поверхности. В последнем случае следует указать относительно какой поверхности определяются координаты. В локальной системе координат дополнительно может быть задан параметр Titl and Bend (значения Yes/No). Задание данного параметра (Yes) соответствует применению условий наклона дважды, т.е. соответствует условиям отражения и, следовательно. Должно применяться для отражающих поверхностей.

 *o* **Coordinates return** – если данный параметр задан (Yes), то после определения параметров трассировки луча на данной поверхности координаты пересчитываются относительно заданной поверхности прежде чем рассчитать расстояние до следующей поверхности, т.е. тем самым сохраняется единая оптическая ось системы. а заданные значения координат принимаются как условия, наложенные на погрешности в изготовлении или установки элементов. В противном случае (No) ось поворачивается в соответствии с заданными параметрами. При пересчете возвращаемых координат может быть использована либо локальная, либо базовая система координат (значение параметра Use base coordinate system for coordinate returns to this surface).

Кнопка **Delete Coordinates Data** используется для удаления установленных для данной поверхности условий

• **Perfect Lens (L)** – объявляет данную поверхность идеальной. Соответственно оптические параметры определяются положением главной плоскости, поверхность считается вращательно-симметричной, а ее характеристики в соответствии с рис.1.17 задаются

 *o* **Focal length –** фокальное расстояние

 *o* **Magnification –** увеличение

Кнопка **Delete Perfect Lens** позволяет снять ранее установленное условие идеальности.

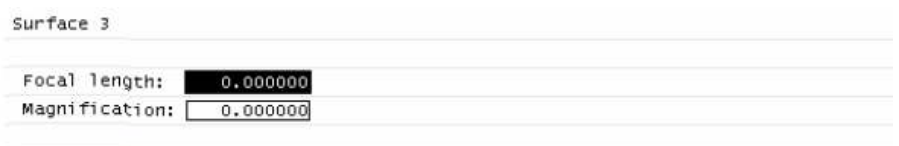

#### Delete Perfect Lens

*Рис.1.17. Задание параметров идеального оптического элемента* 

• **Polynomial aspheres**  $(A)$  – задает асферическую поверхность путем задания

 *o* **Conic/Toric** – конические (торические) константы (см.рис.1.18). Тип поверхности (**Surface type**) как вращательносимметричный (**Rotationally symmetric**), цилиндрический (**Cylinder**) или тороидальный (Toroid). Каждая симметричная поверхность задается кривизной (**cv**) и конической константой (**cc** - **Conic constant),** для асимметричной поверхности дополнительно задается торическая кривизна (**cvx - Toric curvature**), которая задается относительно оси y. В зависисмости от значения конической костанты меняется тип коничности (**Conic type**): cc > 0 – сплюснутый сфероид (Oblate spheroid), сс = 0 – сфера (Sphere). -1< cc < 0 – эллипсоид (Ellipce), сс = -1 – парабалоид (Parabola) и сс < -1 - гиперболоид (Hyperbola). Для цилиндрической поверхности значение торической константы тождественно равно нулю.

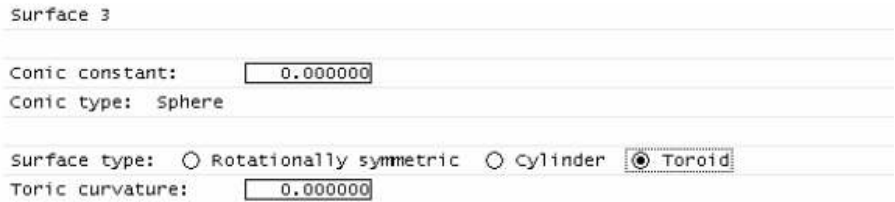

*Рис.1.18. Значения конических/торических параметров*

 *o* Standard Asphere – задает радиальные асферические коэффициенты (deformation coefficient)  $4$ -го,  $6$ -го,  $8$ -го и 10-го порядков (см.рис.1.19). Кнопка Delete Standard Asphere позволяет удалить установленные ранее данные асферичности данной поверхности.

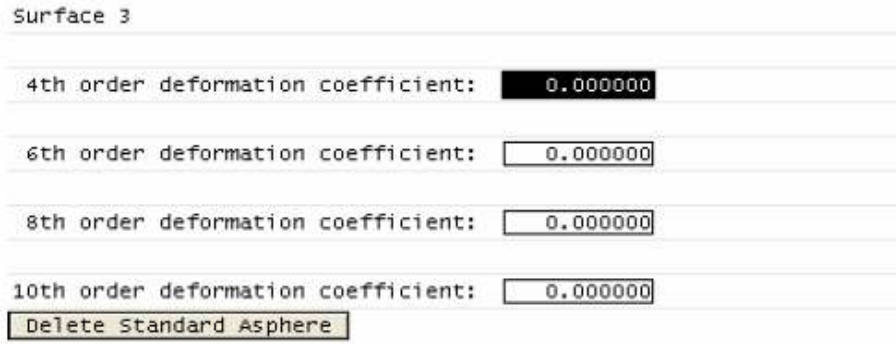

*Рис.1.19. Стандартные коэффициенты* 

 *o* **Standard Asphere** – задает радиальные асферические коэффициенты (*deformation coefficient*) 4-го,6-го,8-го и 10-го порядков (см.рис.1.19). Кнопка Delete Standard Asphere позволяет удалить установленные ранее данные асферичности данной поверхности.

 $o$  Symmetric general asphere - нечетные асферические коэффипиенты

 $o$  Asymmetric general asphere - X-Y полиномиальные асферические коэффициенты

 $o$  Symmetric asphere (all orders) - асферические коэффициенты всех порядков

 $o$  Asymmetric asphere (abs.values) - абсолютные значения X-Y полиномиальные асферические коэффициенты

 $o$  ISO Symmetric asphere - нечетные и четные асферические коэффициенты

 $o$  ISO X-toric - X-полиномиальные коэффициенты 3-го и более высоких порядков на кривой в XZ-плоскости

 $o$  ISO Y-toric – Y-полиномиальные коэффициенты 3-го и более высоких порядков на кривой в YZ-плоскости

 $o$  Biconic – конические сечения в X- и Y-меридианах

 $o$  Symmetric cone – асферические конические коэффициенты нечетного и четных порядков

 $o$  Asymmetric cone – асферические конические коэффициенты в Х-и Ү-мерилианах

 $o$  Symmetric Zernike sag  $\neg$ линейная комбинация вращательных радиально-симметричных полиномов Цернике

о Asymmetric Zernike sag - линейная комбинация асимметричных (Х-Ү) полиномов Цернике

• Spline profile  $(S)$  – вращательно симметричная/асимметричная поверхность, описываемая углом наклона в определенных радиальных зонах

• Diffractive surface (D) - лифракционная поверхность. залаваемая одним из следующих способов

 $o$  Linear grating – дифрешетка с линиями параллельными оси X (Grating order - порядок дифракции, Grating spacing - количество штрихов на единицу длины)

 $o$  Optical hologram - дифракционная поверхность, определенная как интерференционная картина двух точечных источников

 *o* **Symmetric GGH (even orders)** – нечетные порядки вращательно-симметричного распределения фазы

 *o* **Asymmetric GGH (power series)** – асимметричное (X-Y) распределение фазы нечетных и четных порядков

 *o* **Symmetric GGH (all orders)** – вращательно-симметричноt распределения фазы всех порядков

 *o* **Asymmetric GGH (abs.values)** – асимметричное (X-Y) распределение фазы, абсолютные значения

 *o* **Symmetric Zernike phase** – распределение фазы, заданное радиально симметричными полиномами Цернике

 *o* **Asymmetric Zernike phase** – распределение фазы, заданное асимметричными полиномами Цернике

 *o* **User-defined** – заданная пользователем (CCL и DLL)

• **Gradient Index (G)** – показатель преломления, заданный одним из следующих способов

 *o* **Axial radial gradient** – градиент показателя преломления задается разложением в ряд по продольной координате и равномерным распределением по радиальной координате.

 *o* **Wood lens** – квадратичное радиальное распределение градиента показателя преломления.

 *o* **SEFLOC gradient** – градиеит задан по форме Nippon Sheet glass.

 *o* **Gradium gradient (selsmeier)** – градиент вычисляется в соответствии с технологией GRADIUM (LightPath Technologies)

 *o* **Axial elliptical gradient** – градиент показателя преломления, имеющий разные масштабные коэффициенты по X и Y направлениям

 *o* **Axial sinusoid radial** – аксиально-поперечное распределение, в котором градиент промодулирован по синусоиде вдоль оси

 *o* **Axial tapered radial** – аксиально-радиальное распределение, где поперечное распределение есть линейная функция осевой координаты.

 *o* **Spherical gradient** – сферически симметричный

 *o* **Maxwell's Fisheye lens** – показатель преломления задан в форме «рыбий глаз»

 *o* **Luneburg lens** – распределение Люнебурга

 *o* **User GRIN** – задается пользователем с помощью CCL/DLL

• Multilayer coating (М) – многослойное покрытие.

• Polarization element (P) – определение поляризации на основании 2 Х 2 матрицы Джонса

• Eikonal surface  $(E)$  – задает функцию эйконала между двумя плоскостями с помошью CCL/DLL

• User surface (U) - прогиб поверхности, заданный пользователем

• Interferometric transformations - интерферограмма поверхности.

### 1.10 CCL электронные таблицы баз данных

CCL электронные таблицы баз данных позволяют добавлять и редактировать собственные электронные таблицы в дополнение к тем, что заданы в OSLO. Электронные таблицы баз данных работают подобно встроенным электронным таблицам (выделение ряда, манипулирование значениями в ячейке, копирование, вставка и т.д.) и хранятся в файлах с расширением \*.cdb.

Стандартные базы данных OSLO включают в себя БД проектов (открывается из меню Файл/БД линз), таблицы источников (открывается из меню Источник/Редактирование протяженных источников), а также баз данных оптических материалов, линз. Произвольная БД (как стандартная или встроенная, так и персональная) может быть открыта с помощью пункта меню Файл/Открыть БД.

Каждая электронная таблица базы данных имеет два всплывающих меню, которые позволяют редактировать как ее содержание, так и ее структуру. Первое вызывается нажатием на клавишу «Меню» (см. рис.1.20) и содержит действия, определяющие структуру таблицы и назначение связей и функциональных зависимостей ланных таблицы, а также возможность вызова специальных лействий и созлания клавиш их вызывающих (см.рис.1.20). Второе меню вызывается нажатием на кнопку столбца и позволяет вставлять, перемещать и манипулировать данными на базисе столбна.

| Menu |   | Lens Radius1 |      |                  |      | Thickness Radius2 Glass Diameter Focal length |
|------|---|--------------|------|------------------|------|-----------------------------------------------|
| 1    | 1 | 25,950       | 4.0  | 0.000 BK7        | 20.0 | 50.212848                                     |
| 2    | 2 | $-184,000$   | 2.0  | 184.000 SILICA   | 30.0 | $0.0e + 000$                                  |
| 3    | 3 | 21.577       | 6.9  | $-21.577$ BK7    | 20.0 | $0.0e + 000$                                  |
| 4    | 4 | $-104.200$   | 5.0  | 104.200 BK7      | 10.0 | $0.0e + 000$                                  |
| 5    | 5 | 10.600       | 3.5  | $-73.500$ SILICA | 10.0 | $0.0e + 000$                                  |
| 6    | 6 | 25.936       | 11.3 | 0.000 BK7        | 40.0 | $0.0e + 000$                                  |

Escal legath | Bouan

*Рис.1.20. Пример электронной таблицы БД* 

Первое меню имеет следующие команды:

• New – создает новую базу данных используя простейший шаблон. Включающий одну колонку.

• Open – открывает созданную ранее БД.

• Save – сохраняет текущую (редактируемую) БД.

• Save As – сохраняет редактируемую базу данных под новым именем.

• GoTo Column – Переход на колонку, выбираемую из списка существующих колонок

• Show All Columns – делает видимыми все колонки

• Show All Rows – делает видимыми все ряды таблицы БД

• Automatic Callbacks – если отмечено, то назначенные действия при активации ячейки таблицы выполняются автоматически. Например, при выборе записи в БД оптических стекол в графическом окне формируется дисперсионная диаграмма, а при выборе записи в БД проектов (линз) в графическом окне формируется графики лучевого анализа, выбранной проекта (записи).

• Spreadsheet lines – Показывать линии таблицы

• Row/Column Buttons – показывать/скрывать клавиши в рядах/колонках таблицы БД.

• Lock All Cells – запрещать/разрешать редактирование значений в ячейках таблицы БД.

• Set Callback Button Label – задание специальной клавиши (показывается вверху таблицы) и ее названия

• Set Callback function – задание функции, выполняемой при выборе ря/ячейки

• Set Database Title – задание общего заголовка БД

• Set Hiden Columns – задание видимых/спрятанных колонок

• Set ID Column Number – задание колонки, которая будет служить индексом для таблицы БД

• Properties – показ по полем ввода (см.рис.1.20) - заданных свойств таблицы БД

Второе меню в первой строке выводит название колонки, а в последующих следующие команды:

• Cut – Удалить выделенную колонку, скопировав содержимое в буфер обмена

• Copy – скопировать выделенную колонку в буфер обмена

• Paste – вставить кололнку из буфера обмена

• Hide – спрятать выделенную колонку

• Delete – Удалить выделенную колонку

• Insert Left – Вставить новую колонку слева от выделенной

• Insert Right – Вставить новую колонку справа от выделенной

• Sort  $Up - OTo$ тортировать содержимое таблицы по возрастающим значениям выделенной колонки

• Sort Down – Отсортировать содержимое таблицы по убывающим значениям выделенной колонки

• Use Case-Sensitive Sort – использовать/не использовать регистр букв при сортировке

• Set Column Name – задать название колонки

• Set Colomn Width – задать длину колонки

• Set Data Type - залать тип ланных в колонке (целый, действительный. строковый)

• Make List From File - создать лист выбора значений используя файл

• Make List From Column - Создать лист выбора значений на основании ввеленных значений к колонке

- Show List Показать лист значений (если создан ранее)
- Remove List удалить ранее созданный лист значений
- Lock Cells зафиксировать значения к ячейкам данной колонки
- Properties показать свойства колонки

#### 1.11 Файловая система

OSLO использует несколькими различных типов файлов: файлы проектов (\*.len), исходные файлы программы (\*.SCP и \*.CCL), графические файлы, каталоги стекол, CCL базы данных. исполняемые файлы, конфигурационные файлы, которые объединены в папках инсталляционной директории OSLO. Инсталляционная директория OSLO разделена на четыре папки: bin, help, public и private. Папка bin содержит код выполнимой программы OSLO, исходные базы данных, dll's, точечные рисунки, и другие вспомогательные файлы. Папка help содержит главное файл справки OSLO oslohelp.chm. Лве основные пользовательские папки public и private. Папка Public содержит данные, поставляемые с OSLO, в то время как папка private предназначена для хранения файлов, созданных пользователем. Каждая из этих папок организована одинаковым образом и содержит подкаталоги CCL (исполняемые подпрограммы, написанные с использованием скрипт-языка CCL), CDB (файлы баз данных), LEN (файлы проектов) и SCP (исполняемые подпрограммы, написанные с использованием скриптов SCP). Файлы проектов обычно открываются, используя меню Файл в основном окне, в то время как CCL исходные файлы обычно открываются, используя меню Файл в текстовом окне редактора (или внешнем редакторе).

### 1.12 Концепции ланных

Все данные в OSLO сгруппированы в трех группах: поверхностные свойства, условия расчета и предпочтения (или данные, установленные по умолчанию).

Поверхностные свойства. Поверхности - это основные объекты, с которыми имеет дело OSLO. Поверхности описываются уравнением F (x,  $y, z$ ) = 0, и в оптическом проекте определяется как меняется ход лучей, волновой фронт, пучки при прохождении через поверхность. В дополнение к характеристическому уравнению, представленному выше, поверхность, представляющая интерес, ограничена поверхностной апертурой, которая ограничивает части поверхности объекта, которая физически существует.

Преимущество структуры данных OSLO на основе поверхности - то, что поверхности, которые оптически несущественны могут быть исключены из проекта. Например, в стандартном оптическом проекте, как правило край линзы не влияет на ход лучей. Соответственно, можно упростить оптические технические требования не включая данную (краевую, ограничивающую) поверхность в проект. Кроме того, в большинстве образцов, мы можем формулировать порядок, в котором поверхности пересекаются лучами - так называемые последовательные системами, для которых трассировка лучей может быть произвелена наиболее эффективно. В общем случае оптическая система является непоследовательной, т.е. алгоритм хода луча должен не только определять и рассчитывать пересечение луча с поверхностью, но также и определять следующую поверхность пересечения. Непоследовательная трассировка лучей возможна только в OSLO Premium.

# **2 Курсовая работа**

Система транспортировки и формирования излучения применяется во многих областях наукоемких технологий. В частности, обработка материалов при помощи лазерной резки. Поскольку для обработки материалов требуется многоосевая обрабатывающая головка, целесообразно транспортировать и фокусировать мощное лазерное излучение при помощи специальной системы, а не перемещать излучающую установку. На рисунке 2.1 приведена такая система:

L1 – расстояние от резонатора до объектива;

L2 – длина коллиматора;

L – общая длина от резонатора до плоскости обработки материала;

f – фокусное расстояние фокусатора.

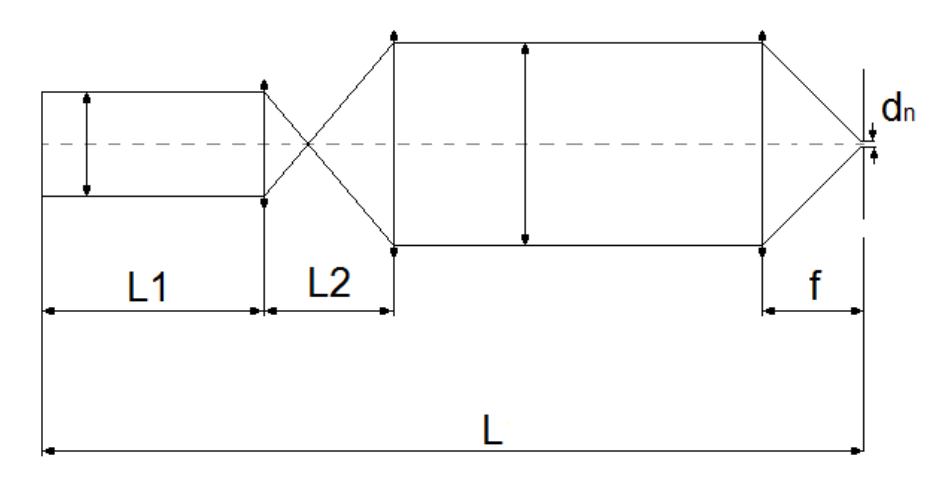

*Рисунок 2.1- Расчетная схема* 

В рамках практической работы по курсу «оптика лазеров» производится расчёт параметров оптических элементов по формулам, исходя из минимума аберраций. Данные этого расчёта в текущей курсовой работе берутся как первое приближение для расчёта в OSLO. Целью является уточнить указанные параметры сведя к минимуму абберации и размер пятна в плоскости обработки материала.

## **2.1 Доведение коллимирующей системы**

На рис. 2.2 дано плоское изображение коллимирующей системы, построенной по данным расчётов и таблица начальных параметров системы. Видно, что коллиматор в первом приближении не дал параллельный пучок: пучок немного сфокусирован.

■ 第四章 四章 四点 → ● 第四章 第 9 章 O III II WI-Les Dramg ÷  $\frac{3}{x}$ **BRANSODNO** ÷ UNITS: MM No name FOCAL LENGTH =  $-4744$  NA = 0.0002108 DES: OSLO vertical view a salrant Atngs: [3] tookes: [4] Swap space ray 101 maton na<br>CIII in Aed: CATE stue: [250] Fight colors to  $\sqrt{15}$ Ë R

*Некорректность системы видна в значительной сходимости пучка лучей.* 

*Рисунок 2.2 - "Планарное изображение расчётной коллимирующей системы"* 

Исходные недостатки: расходимость внутренних лучей в силу сферических аберраций, нефиксированное расстояние между лучами, выходящими из системы. С целью улучшения выходных параметров была проведена оптимизация параметров самой системы (радиусы кривизны, осевые расстояния).

На рис.2.3 изображена доведённая колимирующая система.

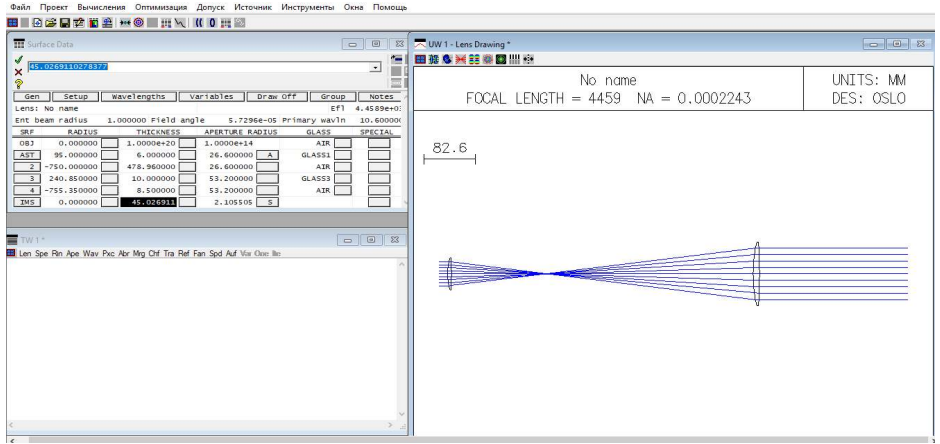

*Рисунок 2.3 - "Планарное изображение доведённой коллимирующей системы"* 

# **2.2 Доведение фокусирующей линзы**

На рис. 2.4 показано графическое изображение фокусирующей линзы, построенной по данным расчётов, а так же её параметры.

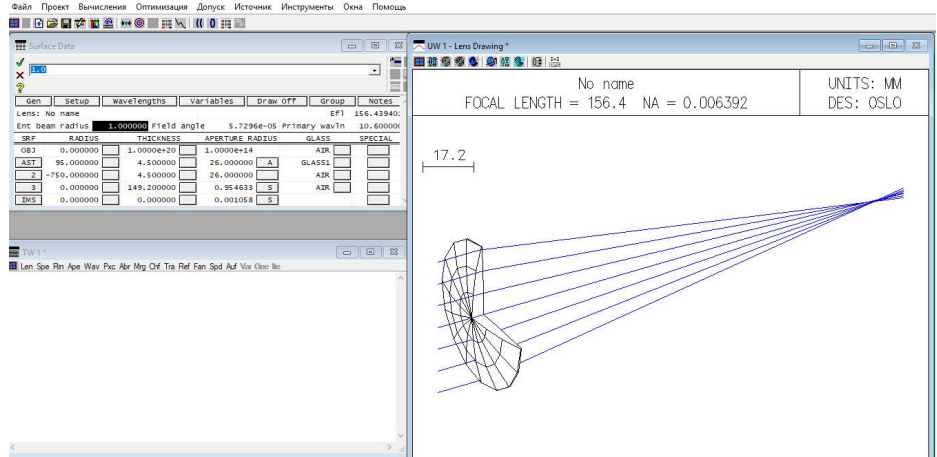

*Рисунок 2.4 - "Графическое изображение расчётной фокусирующей линзы"* 

Для анализа корректности системы проверим её характеритики. На рис. 2.5 можно видеть лучевой анализ для этой линзы.

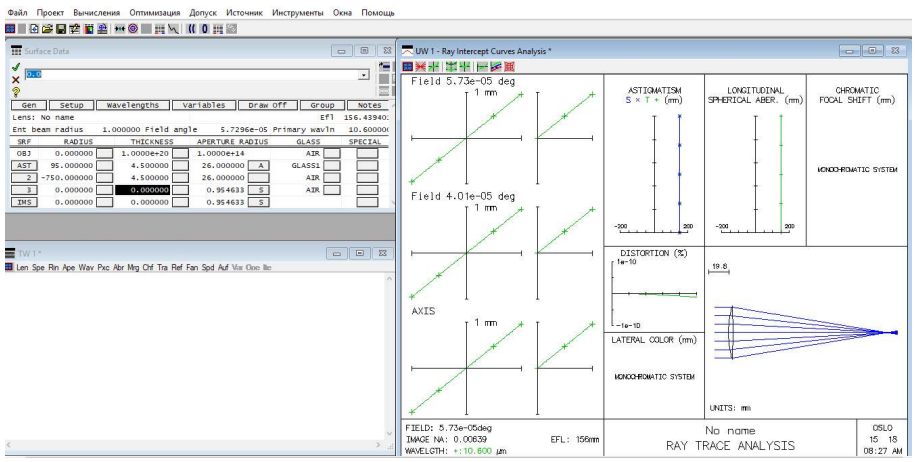

*Рисунок 2.5 - "Лучевой анализ расчётной фокусирующей линзы"* 

На рис. 2.6 представлен анализ распределения волнового фронта излучения для фокусирующей линзы.

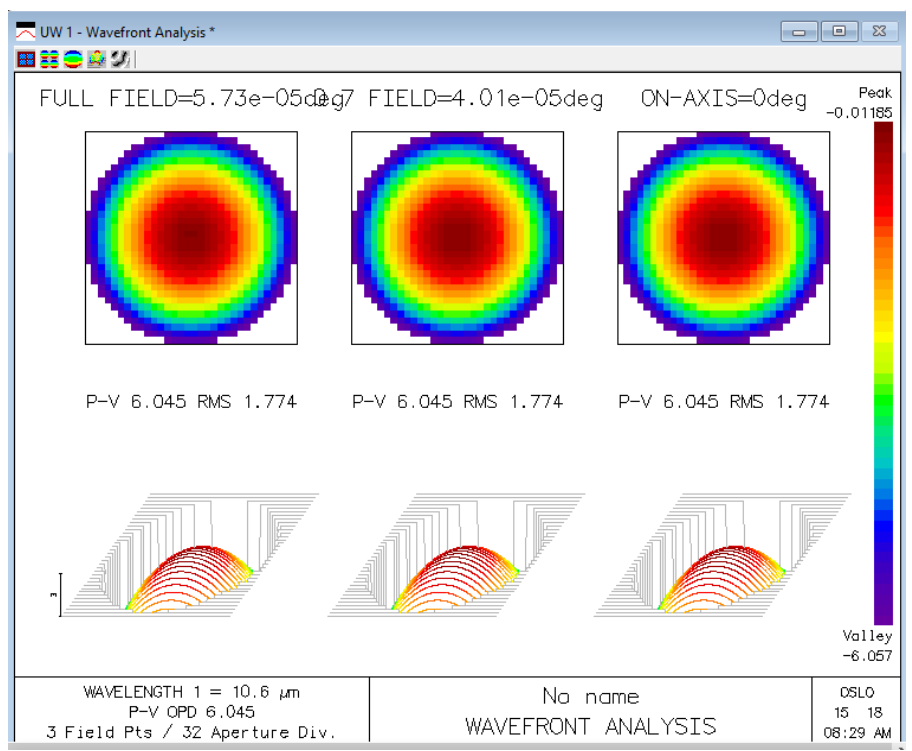

*Рисунок 2.6 - "Волновой фронт излучения расчётной фокусирующей линзы"* 

Некорректность системы определим по графику дефокусировку в лучевом анализе. Для исправления используем метод перемещения плоскости изображения. Получим картину, представленную на рис. 2.7

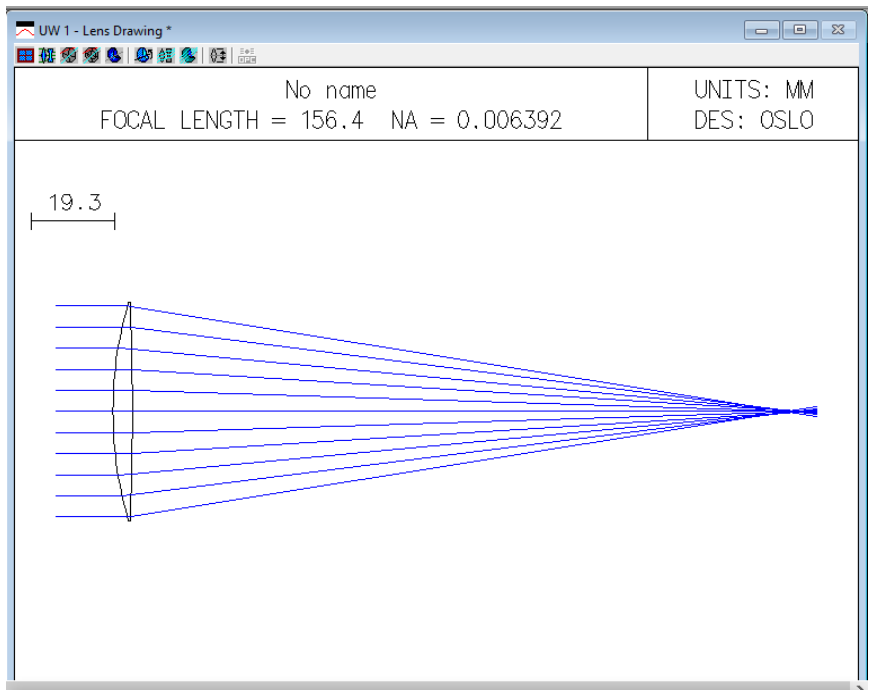

*Рисунок 2.7 - "Планарное изображение фокусирующей линзы с изменениями"* 

Пронаблюдаем изменения в лучевом анализе (рис.2.8) и волновом фронте исходящего излучения (рис.2.9) для итоговой линзы. С целью улучшения выходных параметров по сферическим аберрациям может понадобиться оптимизация параметров самой системы (радиусы кривизны, осевые расстояния).

Файл Проект Вычисления Оптимизация Допуск Источник Инструменты Окна Помощ

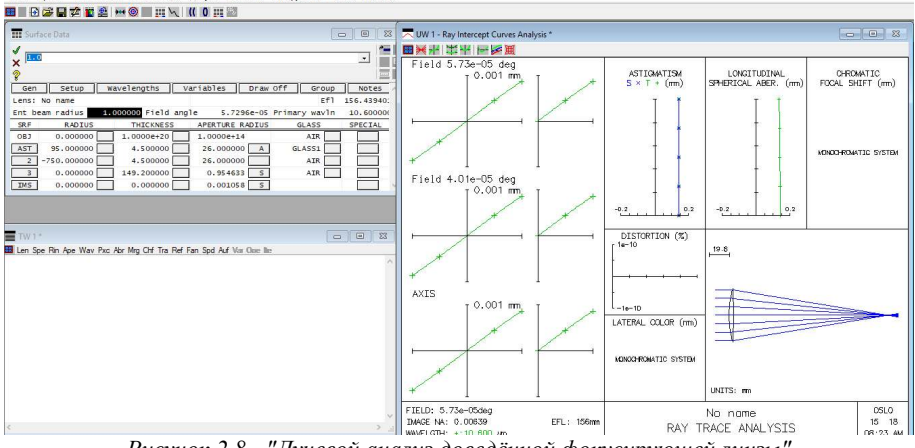

*Рисунок 2.8 - "Лучевой анализ доведённой фокусирующей линзы"* 

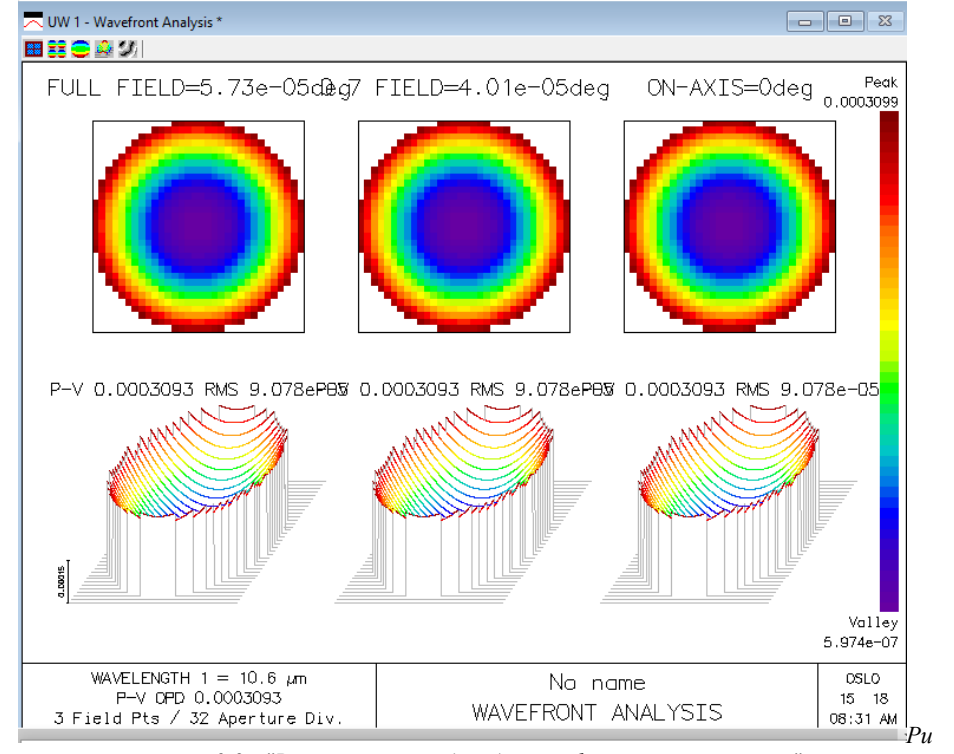

*сунок 2.9 - "Волновой анализ доведённой фокусирующей линзы"* 

## **Список использованных источников**

1. Мурзин, С.П. Расчет и конструирование системы транспортировки и формирования излучения [Текст] / Мурзин С.П. // Методические указания к курсовой работе по дисциплине «Оптика лазеров». – Самара: CГАУ, 2008. – 10 с.

2. Вейко, В.П. Сборник задач по лазерным технологиям [Текст] / Вейко В.П., Шахно Е.А. Изд. 3-е, испр. и донолн. - СПб: СПбГУ ИТМО, 2007. - 67 с.

3. Толстоба Н.Д., Цуканов А.А. Проектирование узлов оптических приборов. Учебное пособие. СПб, 2002. – 128 с.

Учебное издание

#### **Расчет оптической системы с помощью программы OSLO**  методические указания к курсовой работе

Составители: Тимченко Павел Евгеньевич Захаров Валерий Павлович Тимченко Елена Владимировна

Самарский государственный национальный университет имени академика С.П. Королева» (Самарский университет) 443086 Самара, Московское шоссе, 34

\_\_\_\_\_\_\_\_\_\_\_\_\_\_\_\_\_\_\_\_\_\_\_\_\_\_\_\_\_\_\_\_\_\_\_\_\_\_\_\_\_\_\_\_\_\_\_\_\_\_ Издательство Самарский университет 443086 Самара, Московское шоссе, 34